# **User's Manual**

**Part Number:** 5615 6734 0007 R00 (September 2002)

### **TRADEMARKS**

All brand and product names are trademarks or registered trademarks of their respective companies.

### **NOTE**

The information in this manual is subject to change without notice.

# Regulations Information

### Class B Regulations

### USA

### **Federal Communications Commission Radio Frequency Interference Statement NOTE:**

This equipment has been tested and found to comply with the limits for a Class B digital device pursuant to Part 15 of the FCC Rules. These limits are designed to provide reasonable protection against harmful interference in a residential installation. This equipment generates, uses and can radiate radio frequency energy and, if not installed and used in accordance with the instructions, may cause harmful interference to radio communications. However, there is no guarantee that interference will not occur in a particular installation. If this equipment does cause harmful interference to radio or television reception, which can be determined by turning the equipment off and on, the user is encouraged to try to correct the interference by one or more of the following measures:

- − Reorient or relocate the receiving antenna.
- − Increase the separation between the equipment and receiver.
- − Connect the equipment into an outlet on a circuit different from that to which the receiver is connected.
- − Consult the dealer or an experienced radio/TV technician for help.

Any changes or modifications not expressly approved by the manufacturer could void the user's authority to operate the equipment.

#### **Please note:**

The use of a non-shielded interface cable with this equipment is prohibited.

#### **Wireless LAN Module Statement**

#### **FCC CAUTION:**

To assure continued compliance (example - use only shielded interface cables when connecting to computer or peripheral devices), any changes or modifications not expressly approved by the party responsible for compliance could void the user's authority to operate this equipment.

This device complies with Part 15 of the FCC Rules. Operation is subject to the following two conditions: (1) this device may not cause harmful interference, and (2) this device must accept any interference received, including interference that may cause undesired operation.

#### **FCC Radiation Exposure Statement**

This equipment complies with FCC radiation exposure limits set forth for an uncontrolled environment. This equipment should be installed and operated with minimum distance 20cm between the radiator and your body.

This transmitter must not be co-located or operating in conjunction with any other antenna or transmitter.

### Canada

#### **Canadian Department of Communications Radio Interference Regulations Class B Compliance Notice**

This digital apparatus does not exceed the Class B limits for radio noise emissions from digital apparatus set out in the Radio Interference Regulations of the Canadian Department of Communications.

Le présent appareil numérique n'émet pas de bruits radioélectriques dépassant les limites applicables aux appareils numériques de la classe B prescrites dans le Règlement sur le brouillage radioélectrique édicté par le ministère des Communications du Canada.

### About the Battery

### Caution Texts Concerning Lithium Batteries

### **DANISH**

#### **ADVARSEL!**

Lithiumbatteri – Eksplosionsfare ved fejlagtig håndtering. Udskiftning må kun ske med batteri af samme fabrikat og type. Levér det brugte batteri tilbage til leverandøren.

### **NORWEGIAN**

#### **ADVARSEL:**

Eksplosjonsfare ved feilaktig skifte av batteri. Benytt samme batteritype eller en tilsvarende type anbefalt av apparatfabrikanten. Brukte batterier kasseres i henhold til fabrikantens instruksjoner.

#### **SWEDISH**

#### **VARNING:**

Explosionsfara vid felaktigt batteribyte. Använd samma batterityp eller en ekvivalent typ som rekommenderas av apparattillverkaren. Kassera använt batteri enligt fabrikantens instruktion.

#### **FINNISH**

#### **VAROITUS:**

Paristo voi räjähtää, jos se on virheellisesti asennettu. Vaihda paristo ainoastaan valmistajan suosittelemaan tyyppiin. Hävitä käytetty paristo valmistajan ohjeiden mukaisesti.

### **ENGLISH**

#### **CAUTION:**

Danger of explosion if battery is incorrectly replaced. Replace only with the same or equivalent type recommended by the equipment manufacturer. Discard used batteries according to manufacturer's instructions.

#### **DEUTSCH**

Explosionsgefahr bei unsachgemäßem Austausch der Batterie. Ersatz nur durch denselben oder einen vom Hersteller empfohlenen gleich-wertigen Typ. Entsorgung gebrauchter Batterien nach Angaben des Herstellers.

### **FRENCH**

#### **ATTENTION:**

**VORSICHT:**

II y a danger d'explosion s'il y a remplacement incorrect de la batterie. Remplacer uniquement avec une batterie du même type ou d'un type équivalent recommandé par le constructeur. Mettre au rebut les batteries usagées conformément aux instructions du fabricant.

### Attention (for USA Users)

The product that you have purchased contains a rechargeable battery. The battery is recyclable. At the end of its useful life, under various state and local laws, it may be illegal to dispose of this battery into the municipal waste stream. Check with your local solid waste officials for details in your area for recycling options or proper disposal.

### About the Modem

### **Caution**

- 1. Never install telephone wiring during a lightning storm.
- 2. Never install telephone jacks in wet locations unless the jack is specifically designed for wet locations.
- 3. Never touch uninsulated telephone wires or terminals unless the telephone line has been disconnected at the network interface.
- 4. Use caution when installing or modifying telephone lines.
- 5. Avoid using the telephone function (other than a cordless type) during an electrical storm. There may be a remote risk of electric shock from lightning.
- 6. Do not use the telephone function to report a gas leak in the vicinity of the leak.
- 7. Do not use this product near water, for example near a bath tub, wash bowl, kitchen sink or laundry tub, in a wet basement or near a swimming pool.

### Caution (for USA Users)

To reduce the risk of fire, use only No.26 AWG or larger telecommunication line cord.

# **Table of Contents**

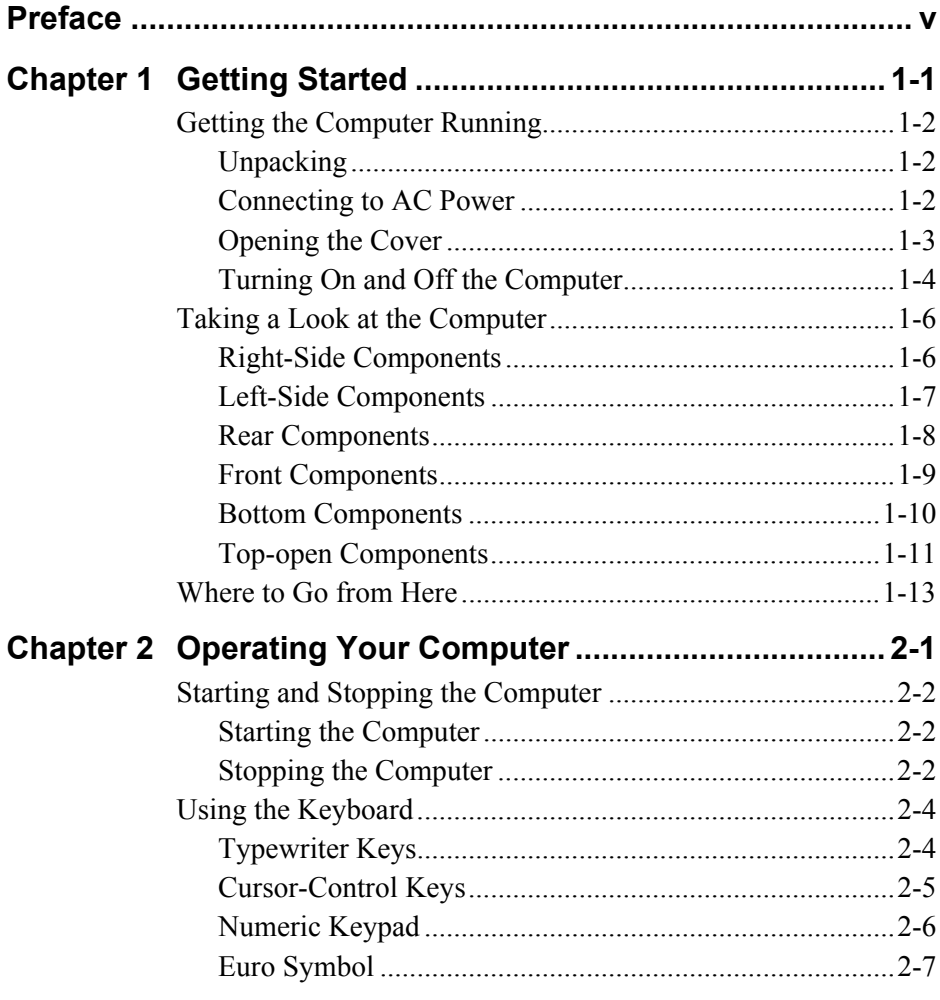

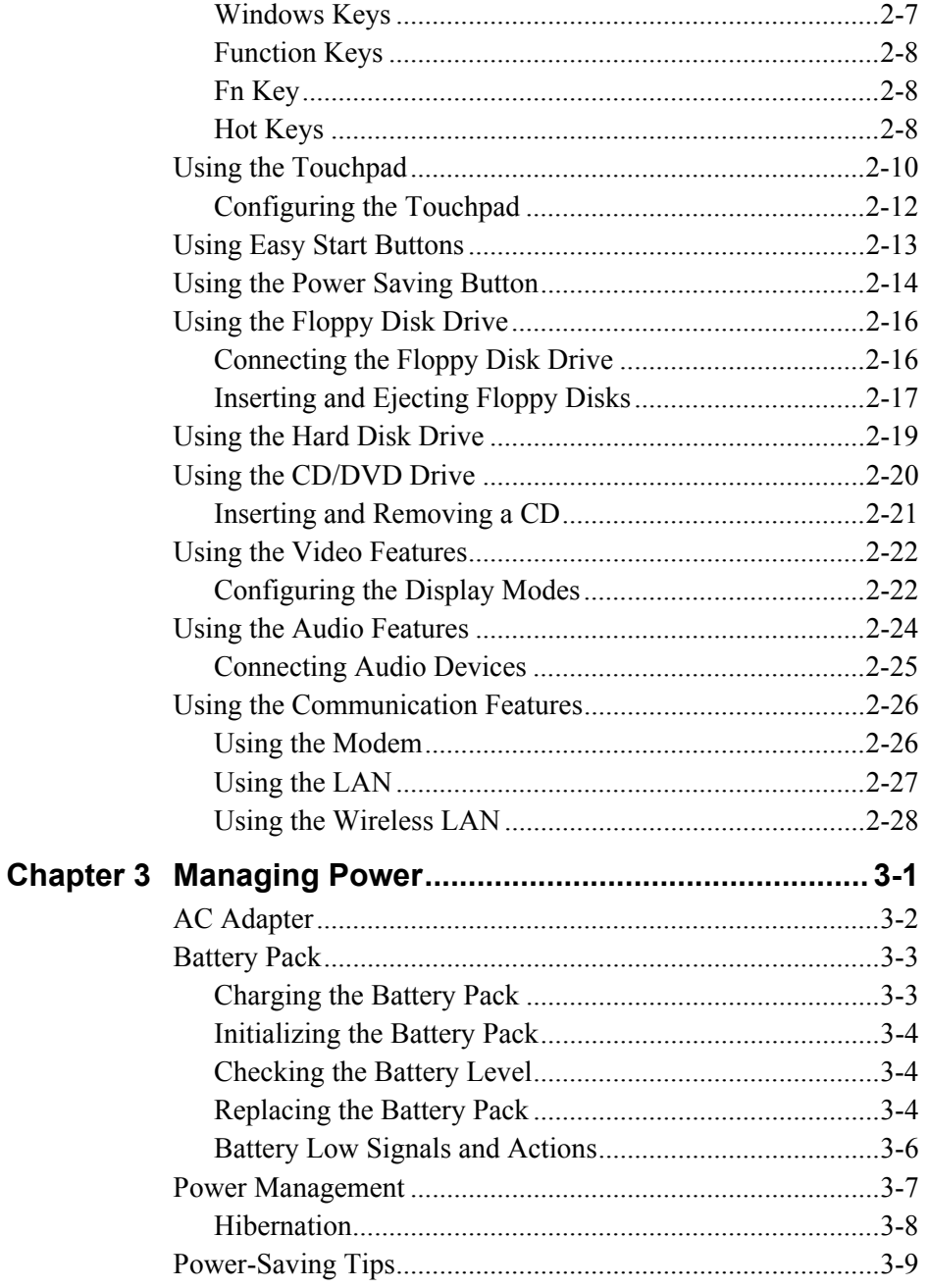

 $\overline{\phantom{a}}$ 

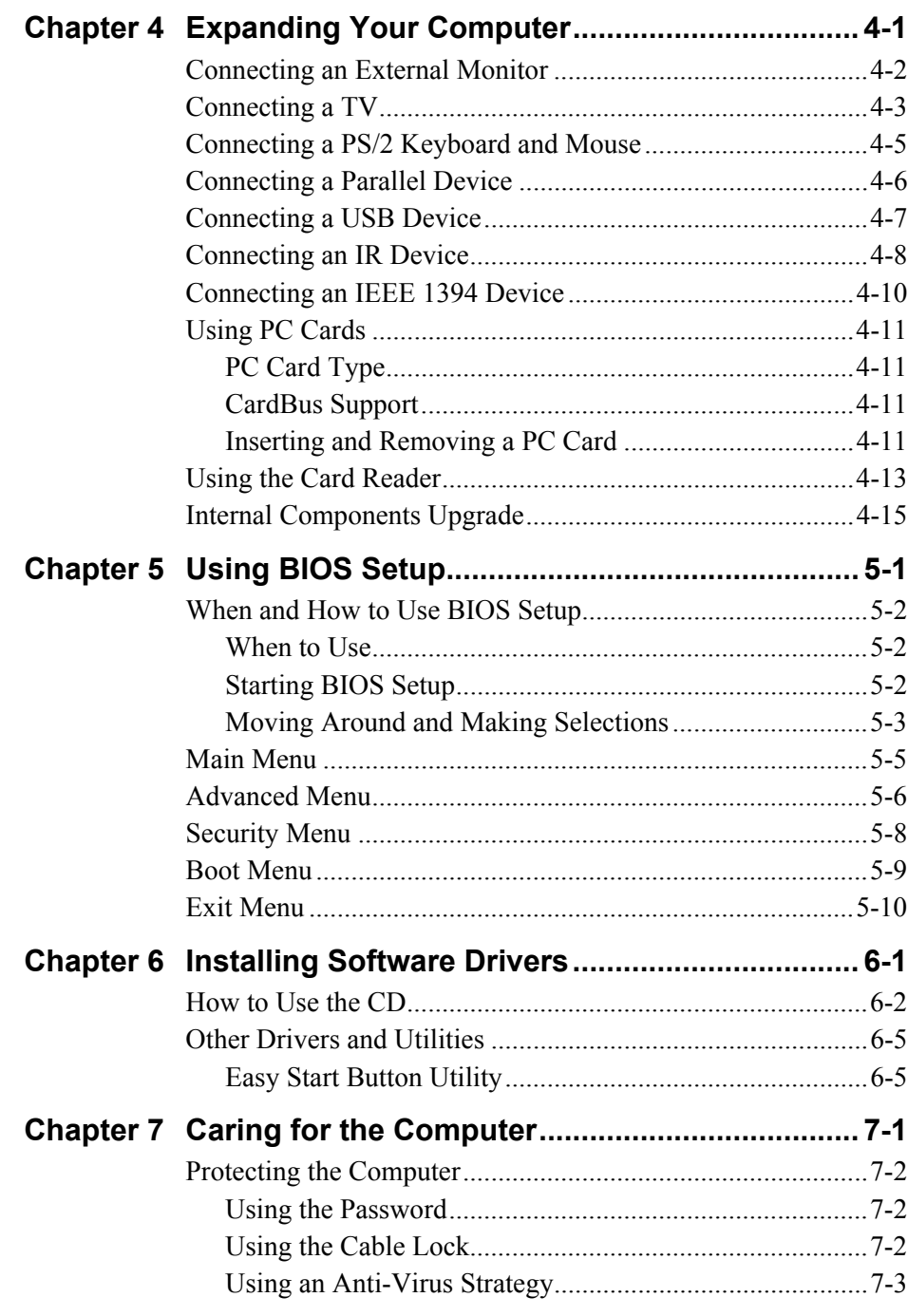

 $\begin{array}{c} \hline \end{array}$ 

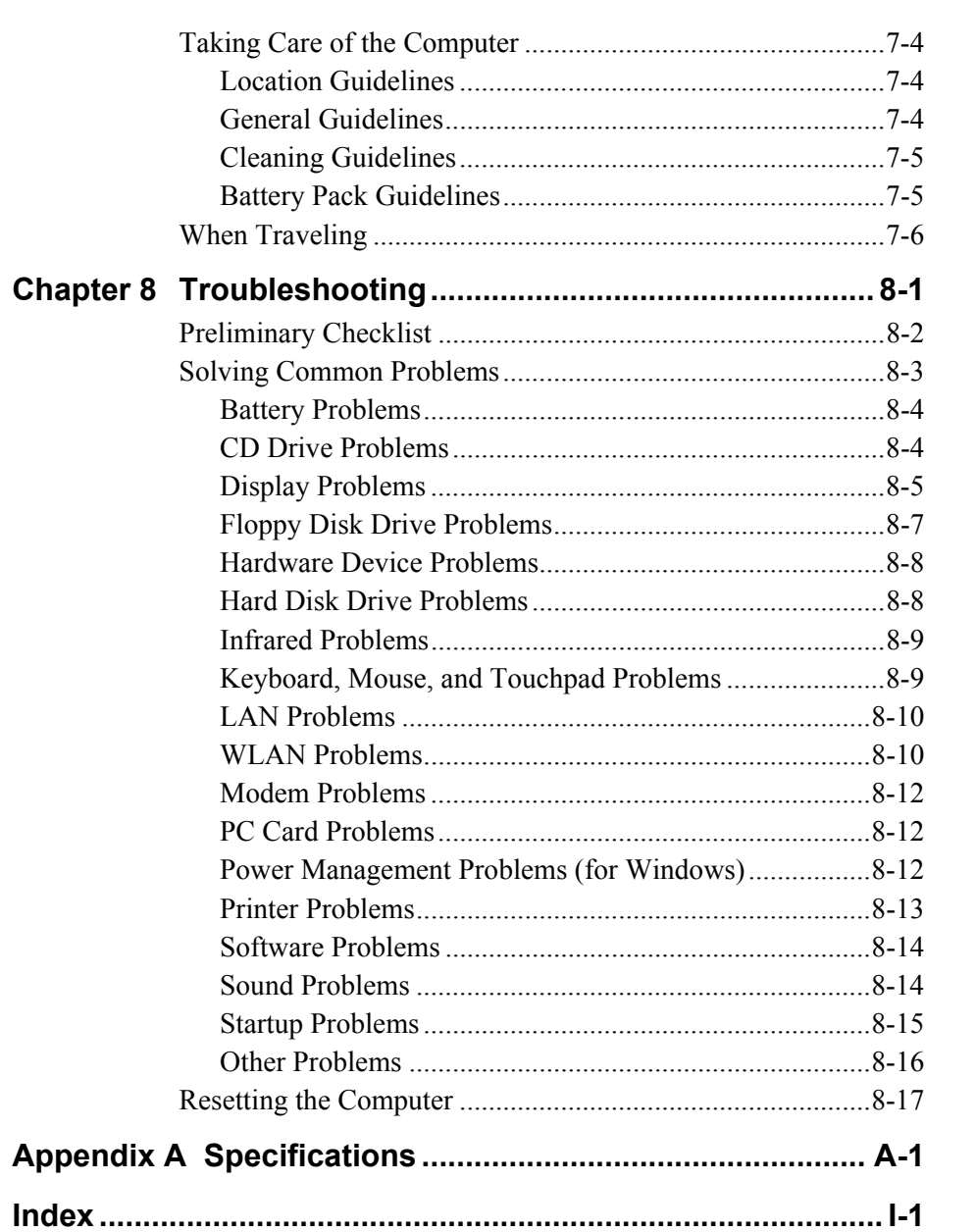

# *Preface*

This manual contains information that will help you operate the computer. It is divided into 8 chapters, an appendix, and an index.

- Chapter 1, Getting Started, takes you through the process of setting up the computer and identifying its external components.
- Chapter 2, **Operating Your Computer**, tells you how to use the computer's components and features.
- Chapter 3, **Managing Power**, provides information on power.
- **•** Chapter 4, **Expanding Your Computer**, provides information on installing and using peripheral devices.
- Chapter 5, **Using BIOS Setup**, describes the SCU program that configures the computer's BIOS settings.
- Chapter 6, **Installing Software Drivers**, describes how to install the drivers and utilities supplied with the computer.
- Chapter 7, **Caring for the Computer**, gives you tips in care and maintenance.
- Chapter 8, **Troubleshooting**, gives solutions to common problems you may encounter when using the computer.
- z Appendix A, **Specifications**, gives a brief specification for the computer.

# Notational Conventions

Throughout this manual, the following conventions are used to distinguish elements of text.

**NOTE:** identifies additional information that requires special attention.

**CAUTION:** identifies important information which, if not followed, may result in loss of data or damage to the computer.

Keyboard keys are shown in a bold typeset. For example:

Press **Enter** to complete.

When keys are joined by a plus sign  $(+)$ , press the first key, and, while keeping the first key down, press the remaining keys, finally release all the keys. When necessary, keys are also shown in graphics.

A title, command, setup item, or button that you can see on the screen is shown in boldface. A value or an option that you can select for a setup item is shown in italic. For example:

Select **Power Management**, set it to *Enabled*, and then click the **OK** button.

# CHAPTER *1*

# *Getting Started*

Congratulations on purchasing this computer.

Your computer incorporates desktop computer capabilities into a compact notebook-sized package. It can greatly enhance your productivity either in the office or at home. And, of course, wherever you need it, the computer is ready and easy "to go."

This chapter first tells you step by step how to get the computer up and running. You will find instructions for these procedures:

- Unpacking
- Connecting to AC power
- $\bullet$  Opening the cover
- $\bullet$  Turning on the computer
- Turning off the computer

Then, you will find a section briefly introducing the external components of the computer. And the last section navigates you to the information you may need after the computer is ready for use.

# Getting the Computer Running

This section guides you through the procedures for getting the computer ready for operation.

### **Unpacking**

After unpacking the shipping carton, you should find these standard items:

- Notebook computer
- Accessories:
	- − AC adapter
	- − AC power cord
	- − Driver CD
	- − Modem cable
	- − S-AV connector converter
	- − This *User's Manual*

Inspect all the items. If any item is damaged or missing, notify your dealer immediately.

Keep the shipping carton and packing materials in case you need to ship or store the computer in the future.

## Connecting to AC Power

The computer operates either on the external AC power or internal battery power. It is suggested that you use AC power when you start up the computer for the very first time.

**CAUTION:** Use only the AC adapter included with your computer. Using other AC adapters may damage the computer.

- 1. Make sure that the computer is turned off.
- 2. Plug the DC cord of the AC adapter to the power connector on the rear of the computer  $(\bullet)$ .

3. Plug the female end of the AC power cord to the AC adapter and the male end to an electrical outlet  $(②)$ .

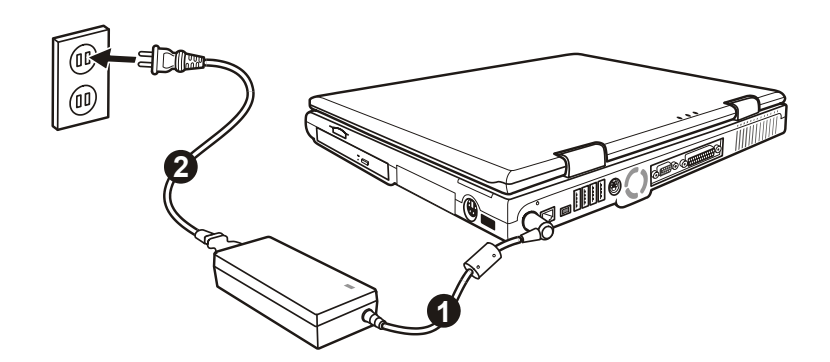

4. When the AC adapter is connected, power is being supplied from the electrical outlet to the AC adapter and onto your computer. Now, you are ready to turn on the computer.

#### **CAUTION:**

- When you disconnect the AC adapter, disconnect from the electrical outlet first and then from the computer. A reverse procedure may damage the AC adapter or the computer.
- When unplugging the connector, always hold the plug head. Never pull on the cord.

**NOTE:** When the AC adapter is connected, it also charges the battery pack. For information on using battery power, see Chapter 3.

## Opening the Cover

**CAUTION:** Be gentle when opening and closing the cover. Opening it vigorously or slamming it shut could damage the computer.

Open the top cover by sliding the cover latch toward the right  $(①)$  and lifting up the cover  $(\odot)$ . You can tilt the cover forward or backward for optimal viewing clarity.

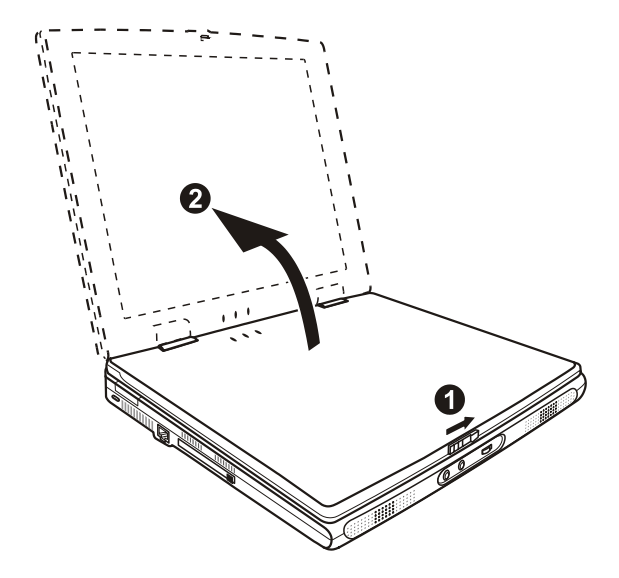

# Turning On and Off the Computer

## Turning On

- 1. Make sure that the computer is connected to AC power.
- 2. Press the power button.

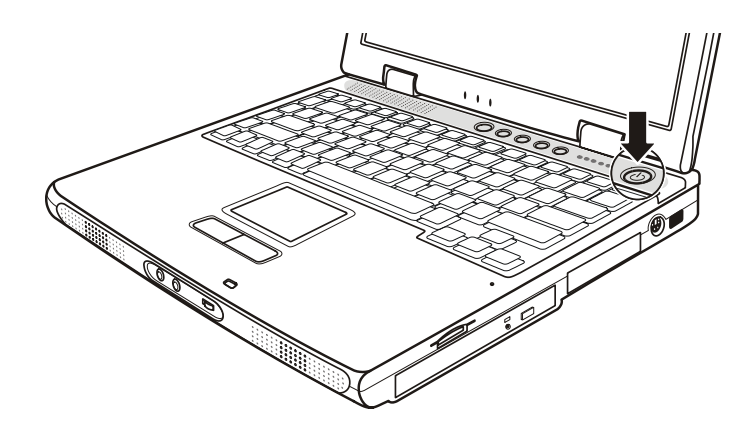

*1-4 Getting Started*

3. Each time the computer is turned on, it performs a Power-On Self Test (POST), and the operating system such as Windows should start.

### Turning Off

To turn off the computer power, use the "Shut Down" command of your operating system.

**NOTE:** There are other ways you can stop the computer so that you will be back to where you left off when you next turn on the computer. (See "Stopping the Computer" in Chapter 2 for information.)

**CAUTION:** If you have to turn the computer on again immediately after turning it off, wait for at least five seconds. Turning the computer off and on rapidly can damage it.

# Taking a Look at the Computer

This section identifies the external components of the computer and briefly describes the function of each component.

**NOTE:** Depending on the model you purchased, the appearance of your computer may not be exactly the same as those shown in this manual.

## Right-Side Components

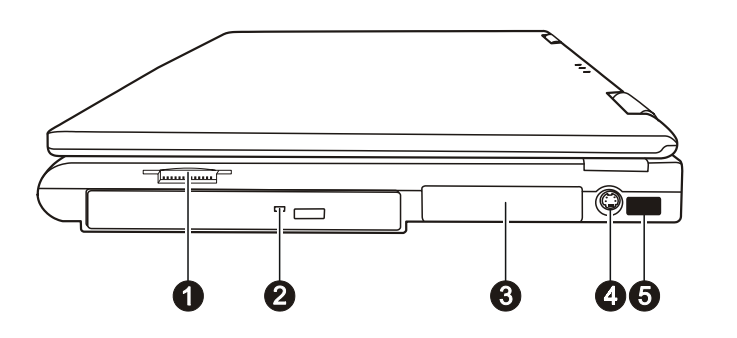

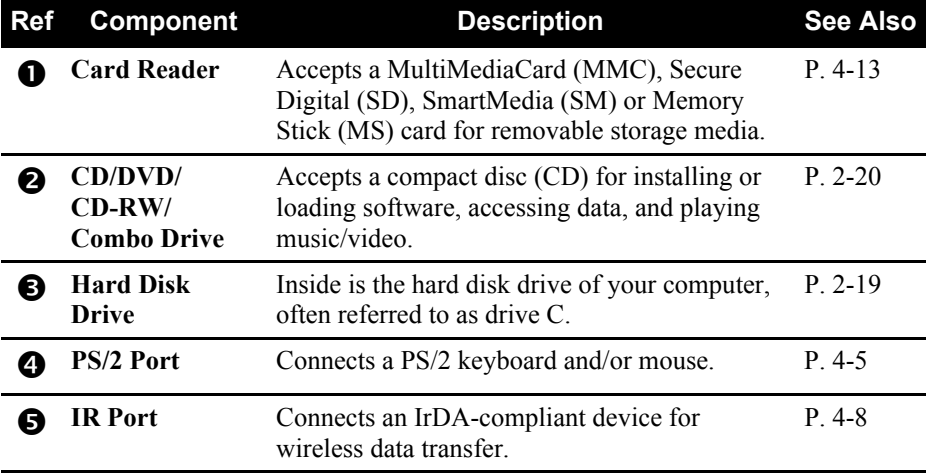

# Left-Side Components

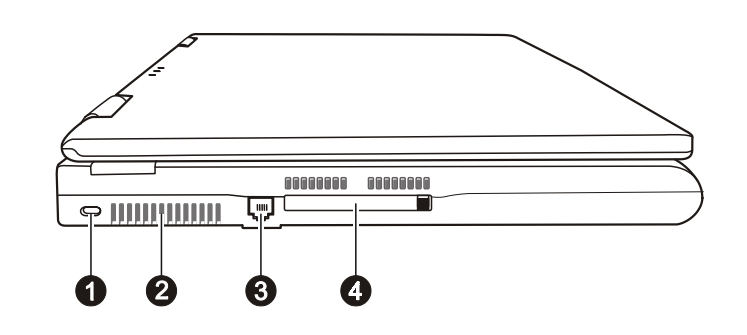

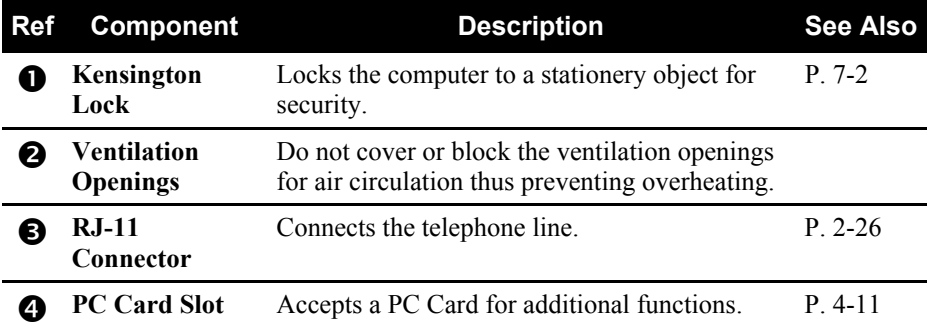

# Rear Components

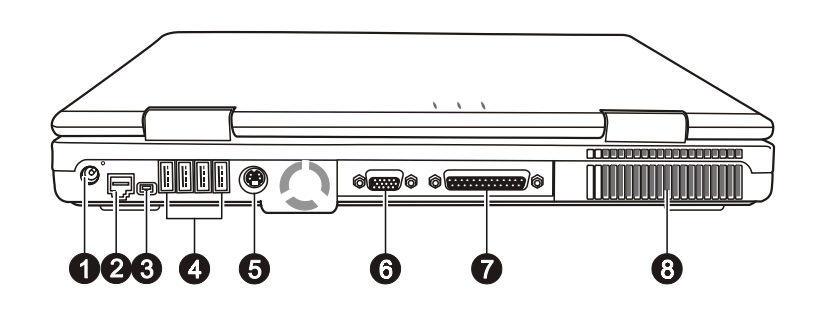

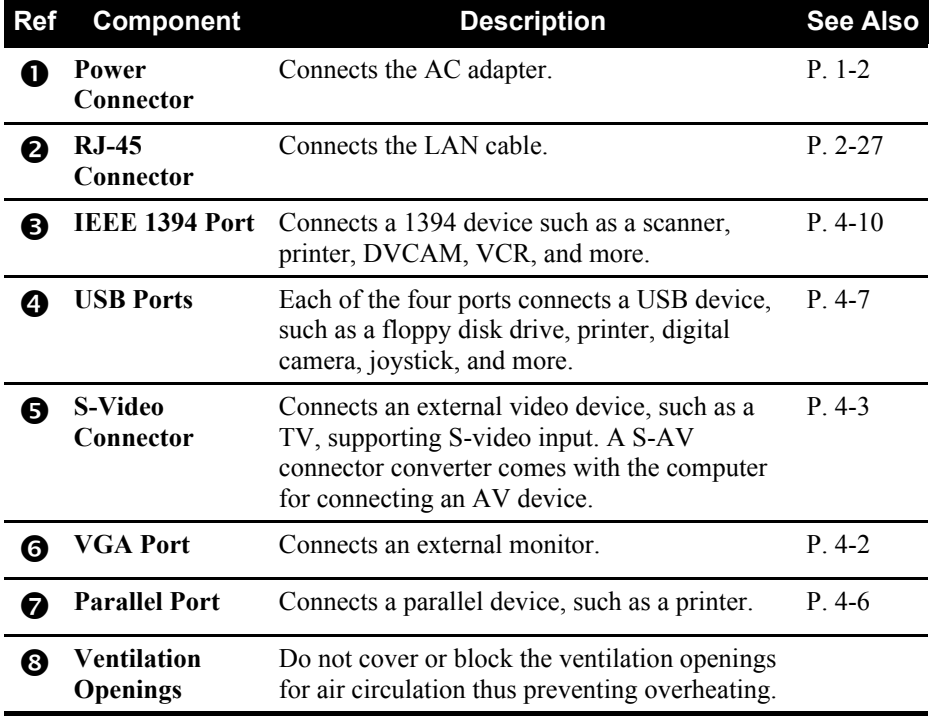

# Front Components

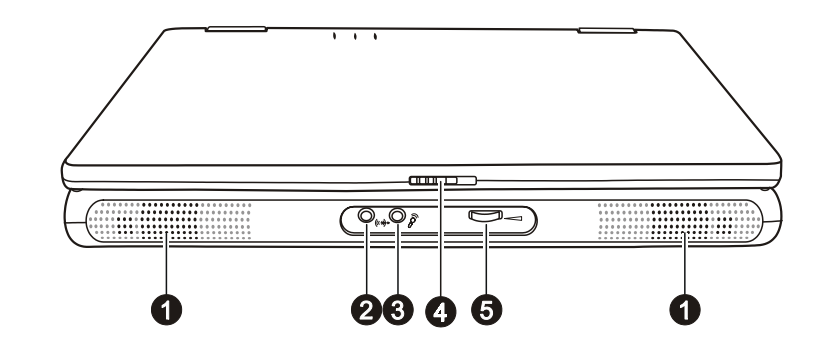

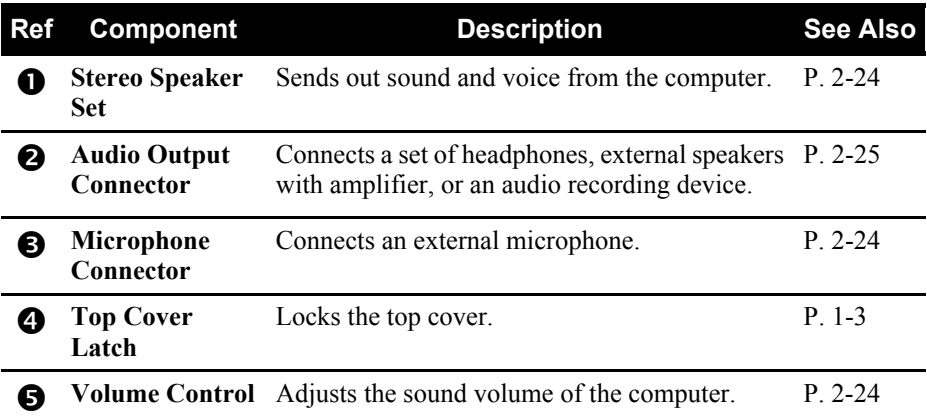

# Bottom Components

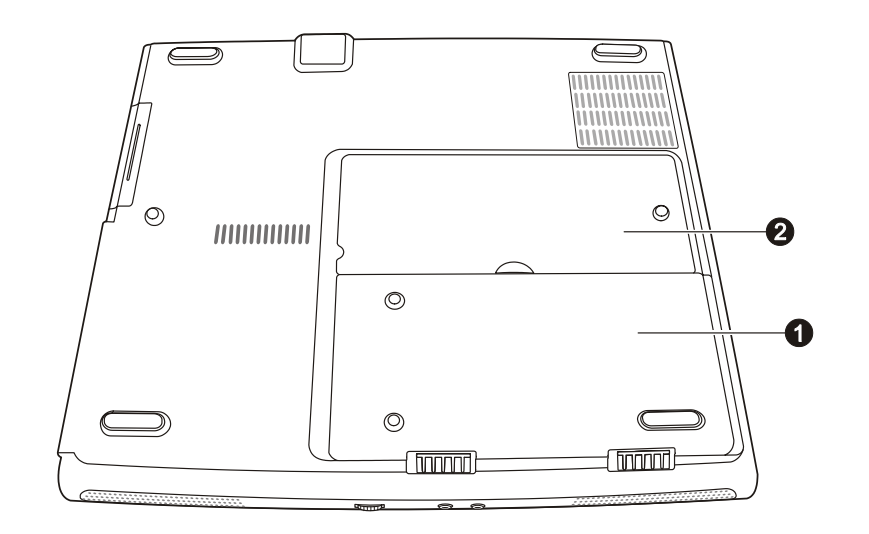

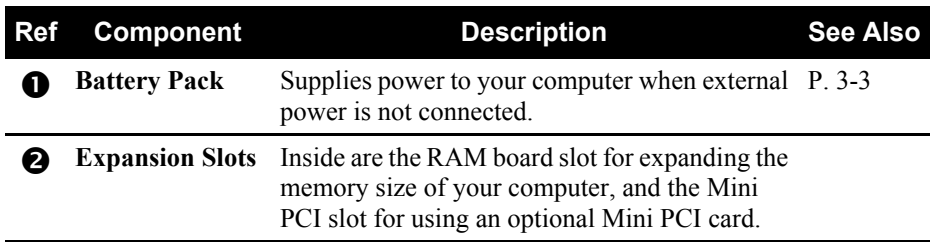

# Top-open Components

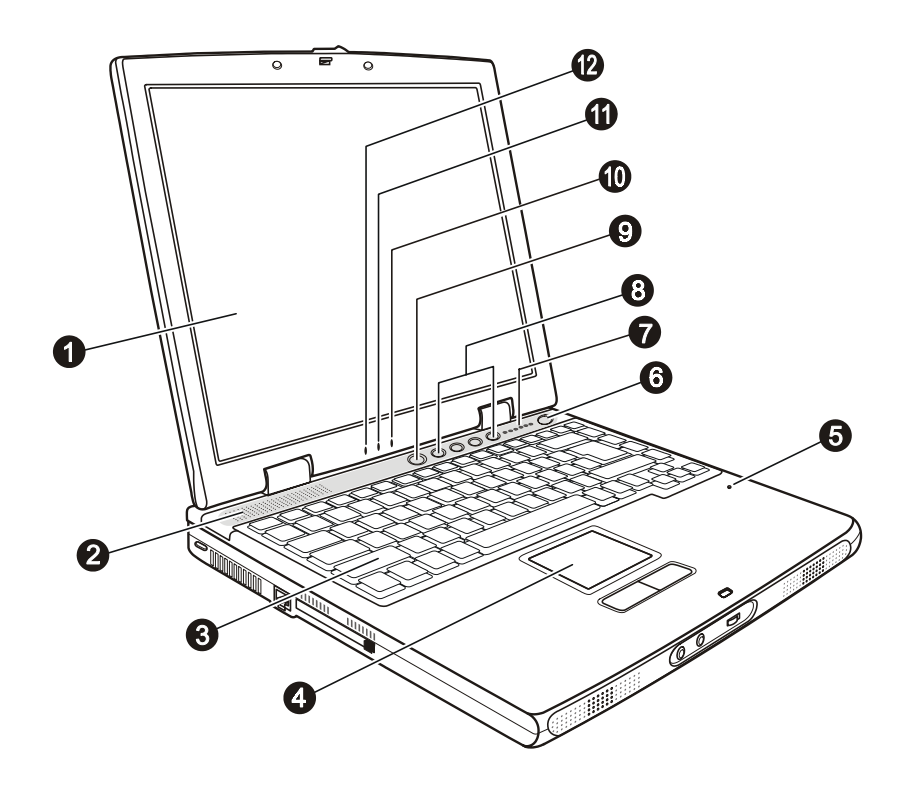

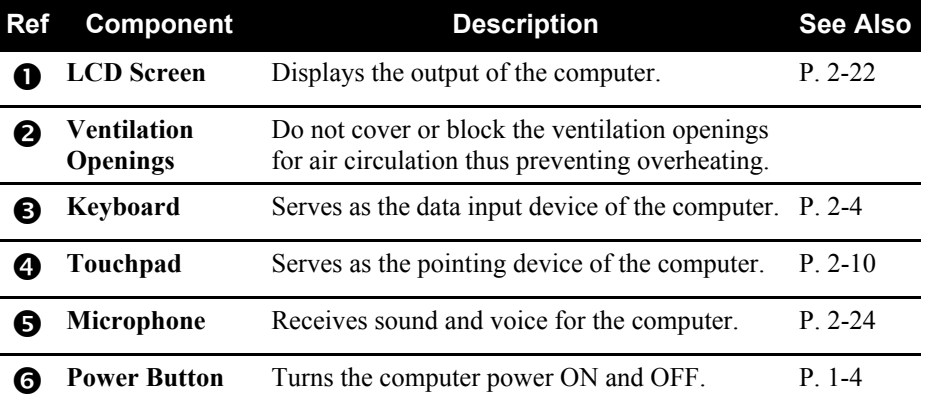

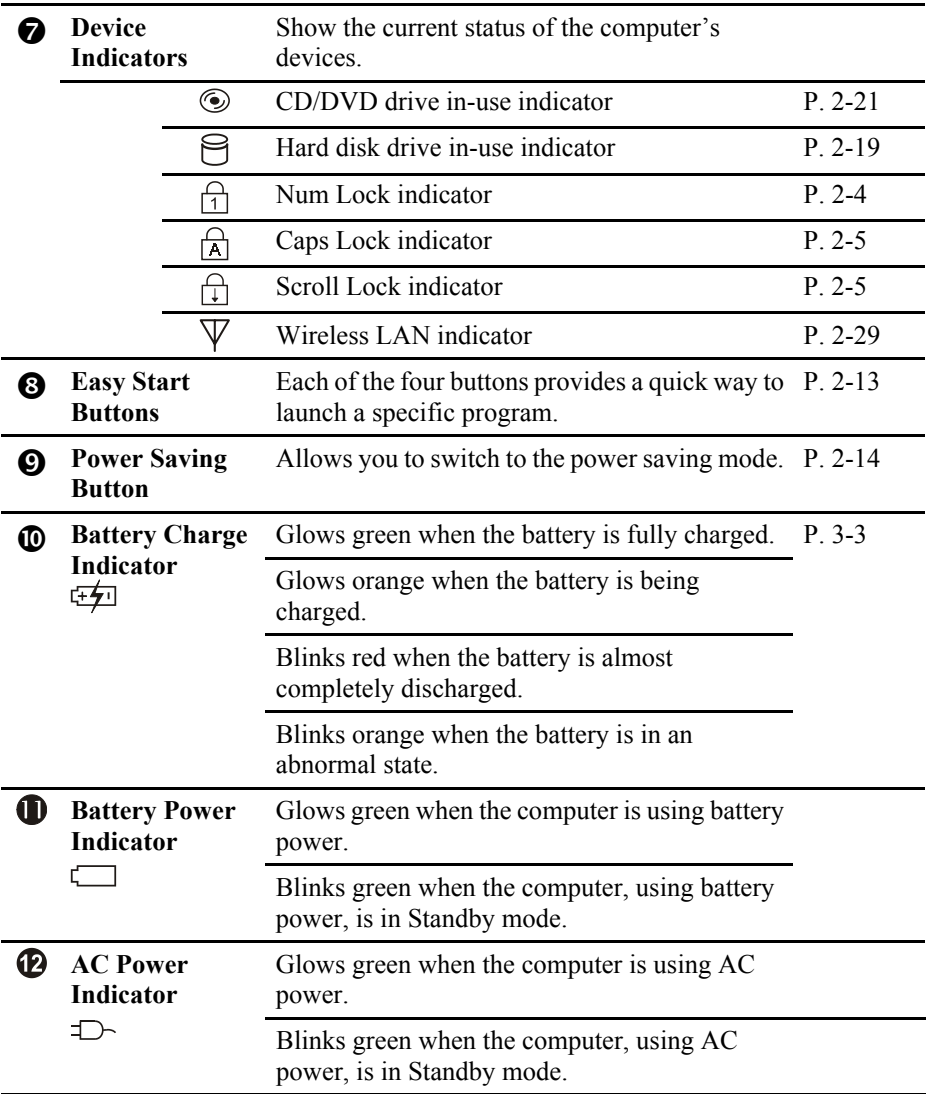

 $\overline{\phantom{a}}$ 

# Where to Go from Here

As your computer is ready for operation, you may want to do any of the following now:

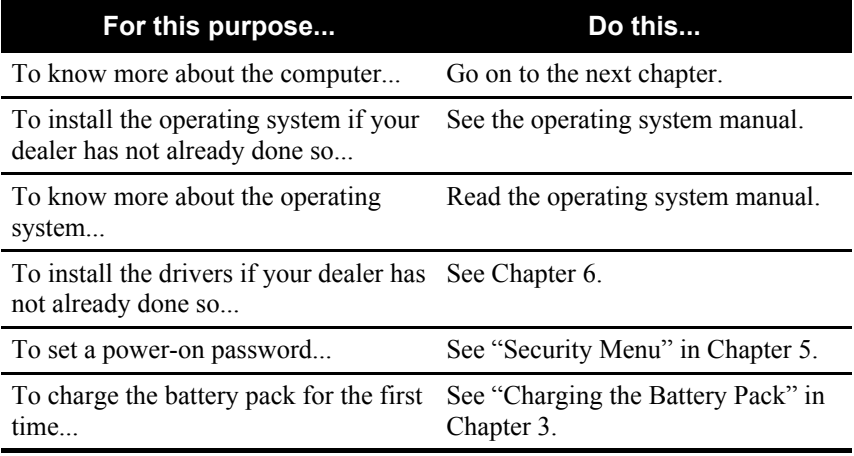

# CHAPTER *2*

# *Operating Your Computer*

This chapter provides information about the use of the computer.

If you are new to computers, reading this chapter will help you learn the operating basics. If you are already a computer user but are new to notebook computers, you may choose to read only the parts containing information unique to your computer.

Described in this chapter are the operating basics of these components:

- Keyboard
- Touchpad
- $\bullet$  Floppy disk drive
- $\bullet$  Hard disk drive
- $\bullet$  CD/DVD drive

And these features:

- Starting and stopping the computer
- Easy Start buttons
- Power Saving button
- Video features
- Audio features
- Communication features

# Starting and Stopping the Computer

There are a number of ways to start and stop the computer.

### Starting the Computer

You always start the computer using the power button.

A computer starts up with an operating system (OS) existing on the storage device such as the hard disk and floppy disk. The computer will automatically load the OS after you turn it on. This process is called booting.

**NOTE:** An operating system is the platform for all your software application programs to run on. The most widely used operating system today is Microsoft Windows.

### Stopping the Computer

When you finish a working session, you can stop the computer by turning off the power or leaving the computer in Standby or Hibernation mode:

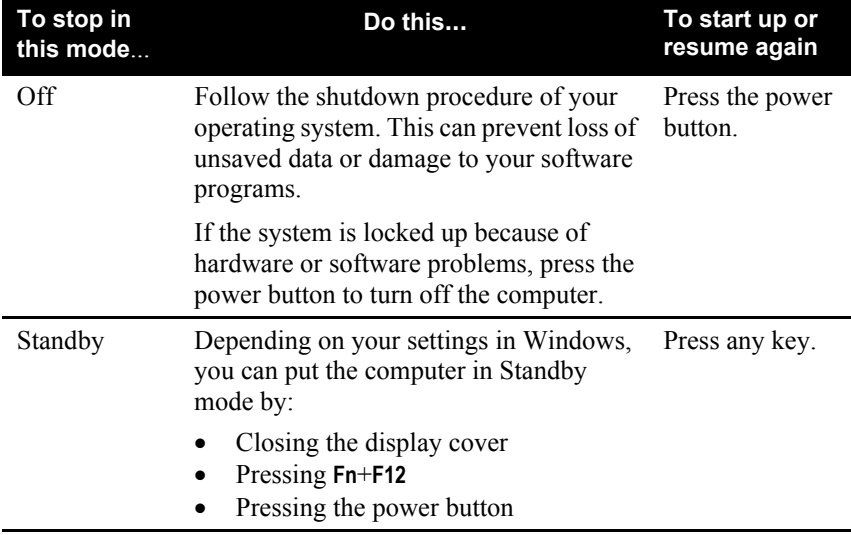

*2-2 Operating Your Computer*

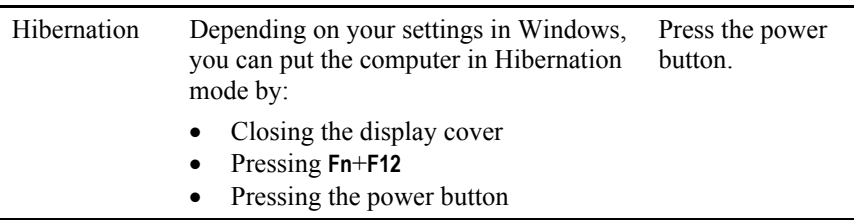

If you choose to stop in Standby or Hibernation mode, you can return to where you left off the next time you start up the computer. (See "Power Management" in Chapter 3 for more information.)

# Using the Keyboard

Your keyboard has all the standard functions of a full-sized computer keyboard plus a **Fn** key added for specific functions.

The standard functions of the keyboard can be further divided into four major categories:

- Typewriter keys
- Cursor-control keys
- Numeric keys
- Function keys

## Typewriter Keys

Typewriter keys are similar to the keys on a typewriter. Several keys are added, such as the **Ctrl**, **Alt**, **Esc** and lock keys, for special purposes. When the lock keys are pressed, their corresponding indicators light up.

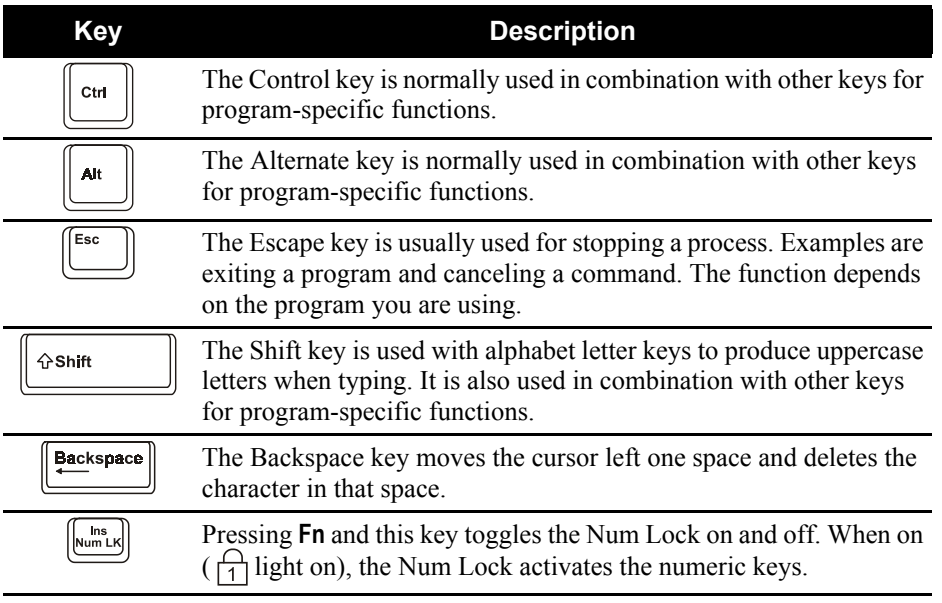

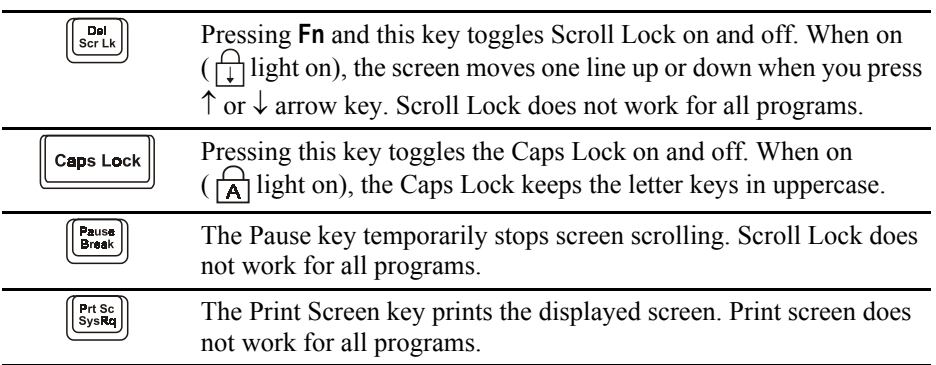

## Cursor-Control Keys

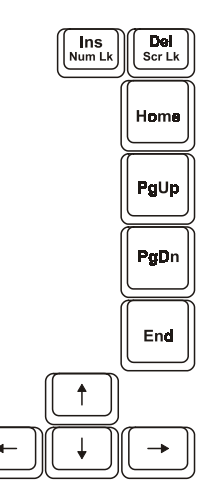

**NOTE:** The word "cursor" refers to the indicator on the screen that lets you know exactly where on your screen anything you type will appear. It can take the form of a vertical or horizontal line, a block, or one of many other shapes.

Cursor-control keys are generally used for editing purposes. They are:

*Operating Your Computer 2-5*

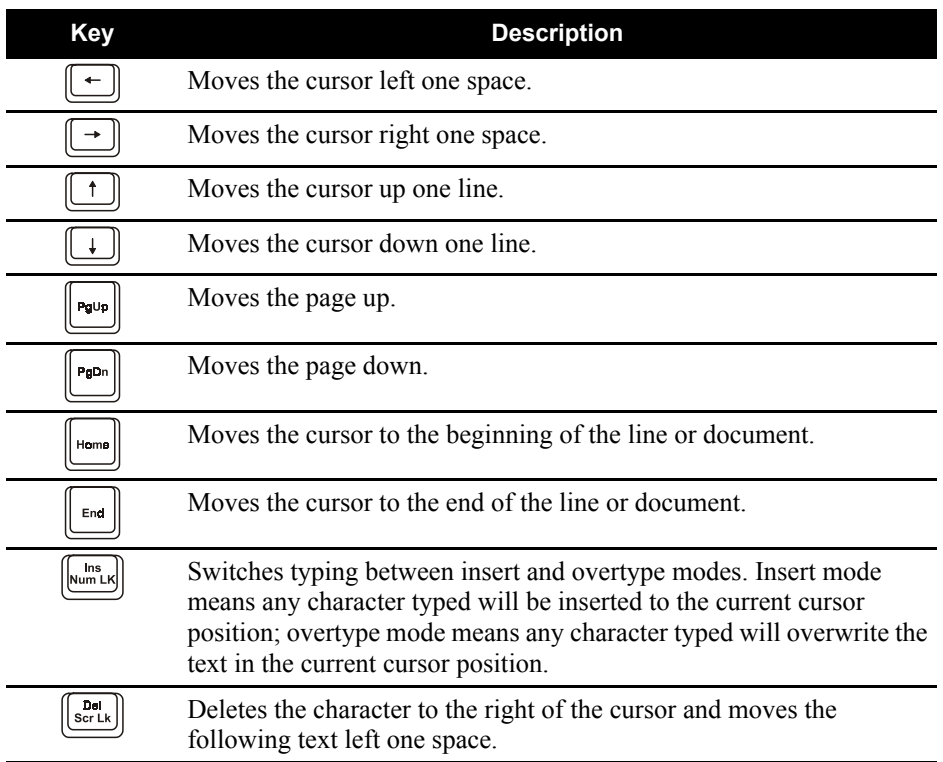

# Numeric Keypad

A 15-key numeric keypad is embedded in the typewriter keys as shown below:

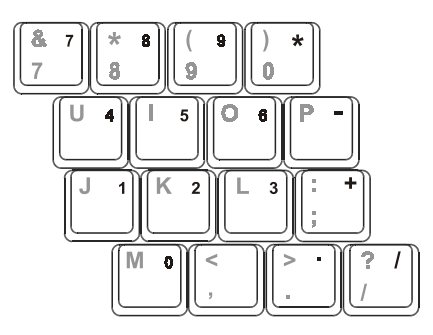

*2-6 Operating Your Computer*

Numeric keys facilitate entering of numbers and calculations. When Num Lock is on, the numeric keys are activated, which means you can use these keys to enter numerals.

### **NOTE:**

- When the numeric keypad is activated and you need to type the English letter in the keypad area, you can either turn Num Lock off or you can press **Fn** and then the letter without turning Num Lock off.
- Some software may not be able to use the numeric keypad on the computer. If so, use the numeric keypad on an external keyboard instead.

### Euro Symbol

If your Windows supports the Euro dollar sign  $\in$ , you can press the sign on the US and UK keyboards.

- To press the Euro sign on a United States-International keyboard, hold down either of the **Alt** keys and press 5 (which has an Euro sign on it).
- To press the Euro sign on a United States 101 keyboard, hold down either of the **Alt** keys and type 0128 on the numeric keypad of your keyboard.
- z To press the Euro sign on an UK keyboard, hold down the **Alt Gr** key and press 4 (which has an Euro sign on it).

### Windows Keys

The keyboard has two keys that perform Windows-specific functions: Windows Logo key and  $\mathbb{\mathbb{R}}$  Application key.

The  $\mathcal{L}$  Windows Logo key opens the Start menu and performs software-specific functions when used in combination with other keys. The  $\equiv$  Application key usually has the same effect as a right mouse click. (See your Windows manual for more information.)

## Function Keys

On the top row of the keys are the function keys: **F1** to **F12**. Function keys are multi-purpose keys that perform functions defined by individual programs.

Hot key functions are assigned to **F1**, **F5**, **F6**, **F7**, **F10**, **F11**, and **F12** by your computer. (See "Hot Keys" later in this chapter for information.)

### Fn Key

The **Fn** key, at the lower left corner of the keyboard, is used with another key to perform the alternative function of a key. The letter "Fn" and the alternative functions are identified by the color of yellow on the keytop. To perform a desired function, first press and hold **Fn**, then press the other key.

## Hot Keys

Hot keys refer to a combination of keys that can be pressed any time to activate special functions of the computer. Most hot keys operate in a cyclic way. Each time a hot key combination is pressed, it shifts the corresponding function to the other or next choice.

You can easily identify the hot keys with the icons imprinted on the keytop. The hot keys are described below.

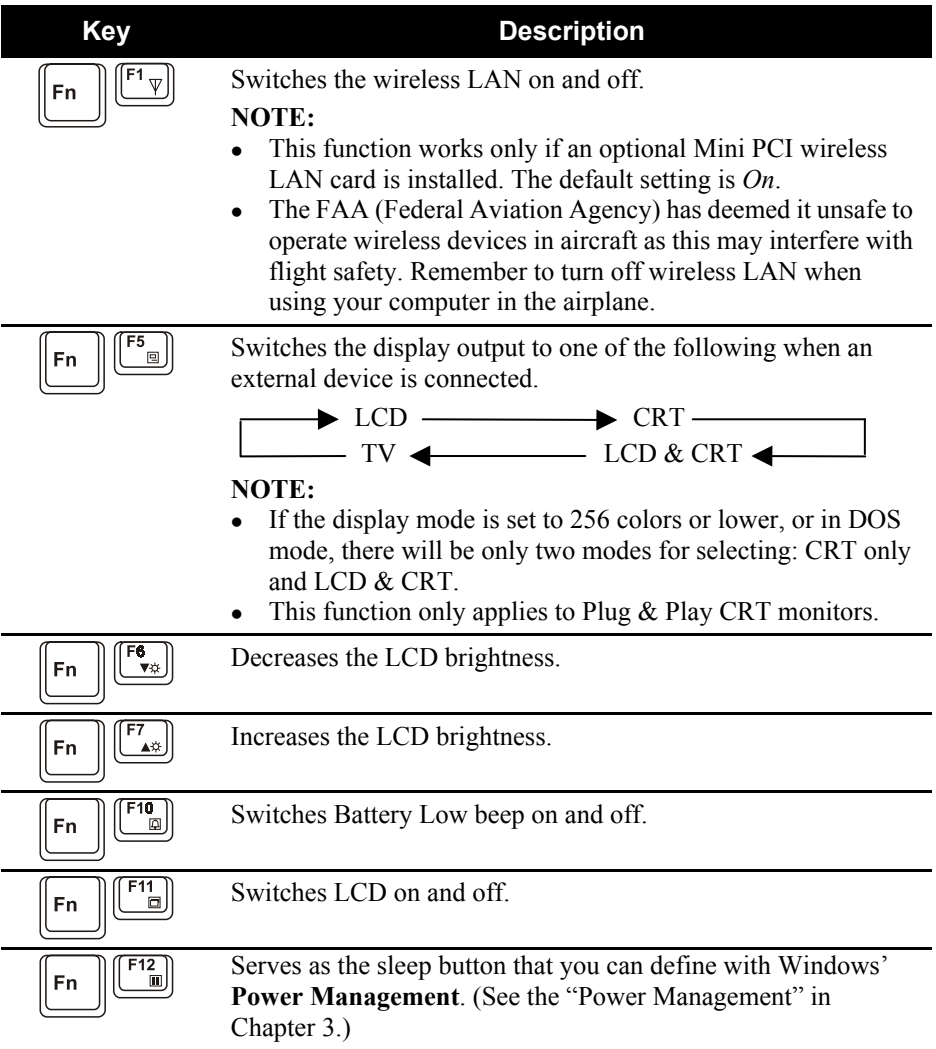

# Using the Touchpad

**CAUTION:** Do not use a sharp object such as a pen on the touchpad. Doing so may damage the touchpad surface.

**NOTE:** For optimal performance of the touchpad, keep your fingers and the pads clean and dry. When tapping on the pad, tap lightly. Do not use excessive force.

The touchpad is a pointing device that allows you to communicate with the computer by controlling the location of the pointer on the screen and making selection with the buttons.

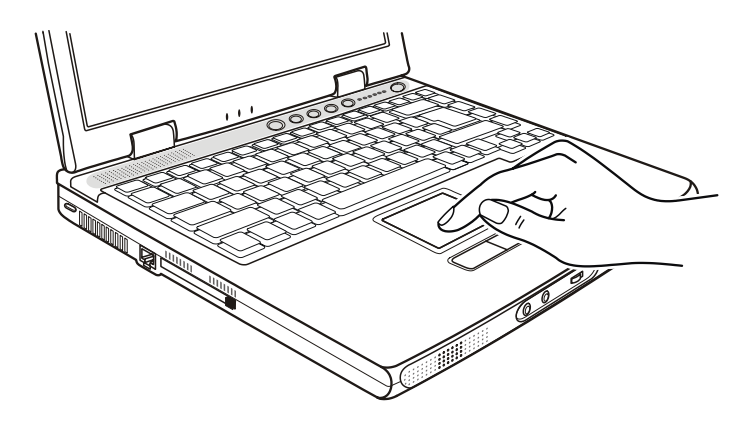

The touchpad consists of a rectangular pad and two buttons. To use the touchpad, place your forefinger or thumb on the pad. The rectangular pad acts like a miniature duplicate of your display. As you slide your fingertip across the pad, the pointer (also called cursor) on the screen moves accordingly. When your finger reaches the edge of the pad, simply relocate yourself by lifting the finger and placing it on the other side of the pad.

Here are some common terms that you should know when using the touchpad:
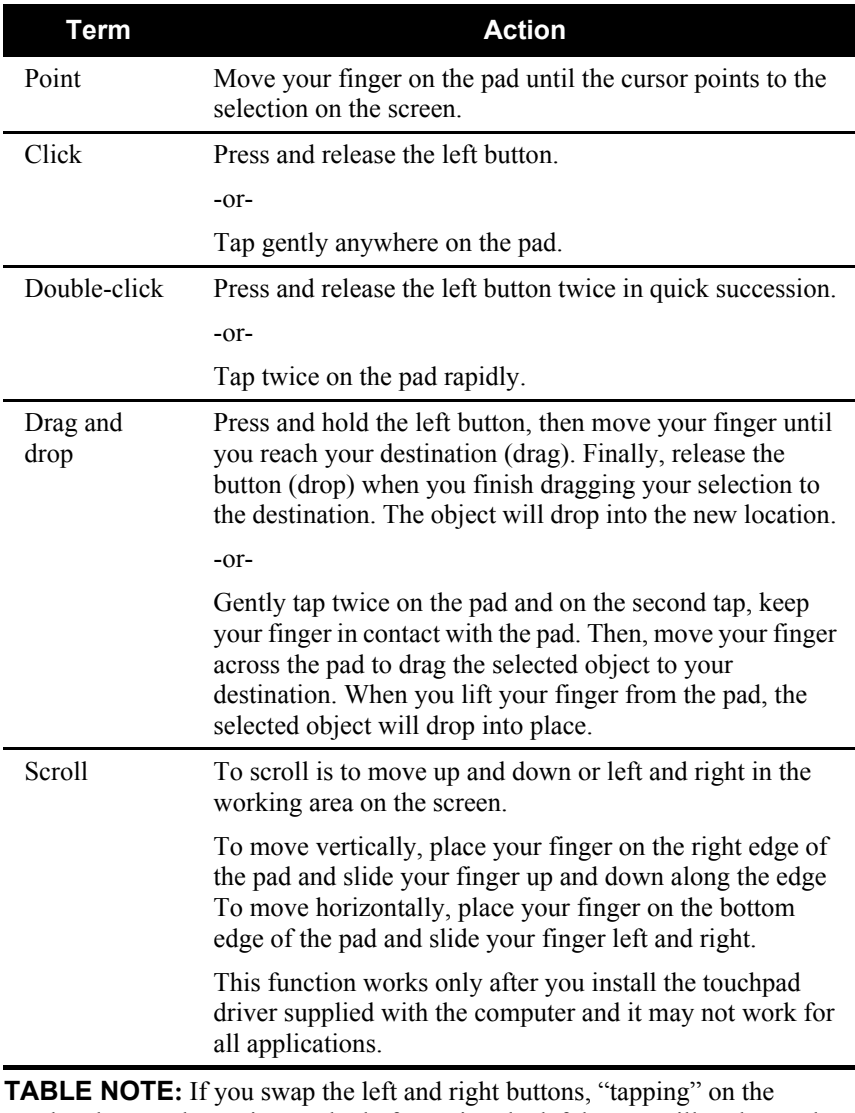

touchpad as an alternative method of pressing the left button will no longer be valid.

## Configuring the Touchpad

You may want to configure the touchpad to suit your needs. For example, if you are a left-handed user, you can swap the two buttons so that you can use the right button as the left button and vise versa. You can also change the size of the on-screen pointer, the speed of the pointer, and so on.

To configure the touchpad, you can use the standard Microsoft or IBM PS/2 driver if you are using Windows. However, you can install the touchpad driver supplied with your computer to take advantage of more powerful features. (For information on installing the driver, see "How to Use the CD" in Chapter 6.)

# Using Easy Start Buttons

**NOTE:** The Easy Start buttons work only for Windows 2000 and Windows XP.

The Easy Start buttons are four user-definable buttons located above the keyboard.

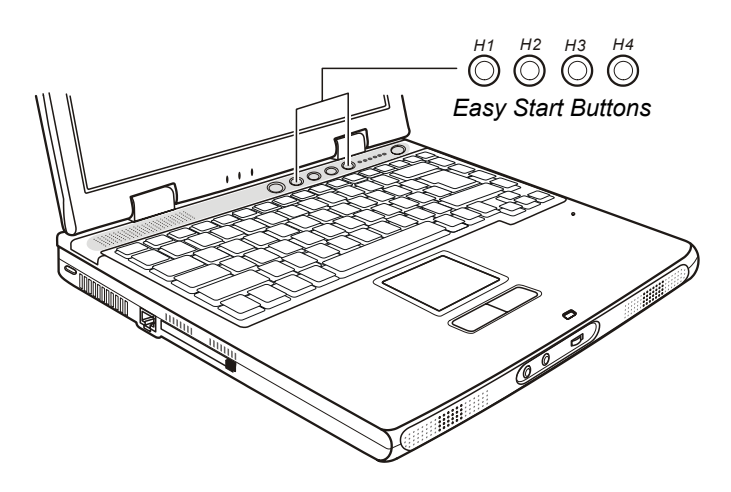

The four buttons allow you to launch your frequently used software programs with one single press of a button.

For information on defining the four buttons, see "Easy Start Button Utility" in Chapter 6.

# Using the Power Saving Button

A Power Saving button/indicator is located next to the Easy Start buttons. The Power Saving button provides an easy and convenient way to reduce the CPU's power consumption for energy saving. The indicator turns blues when the computer is switched to the power saving mode.

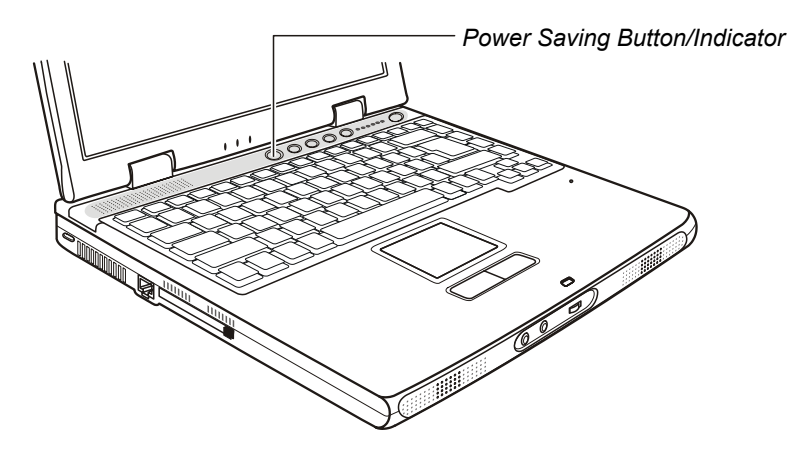

The way the Power Saving button works depends on the CPU of your computer.

### **If the CPU of your computer does not support the Geyserville feature:**

pressing the Power Saving button switches the computer to the power saving mode. Press the button again to exit the power saving mode.

**If the CPU of your computer supports the Geyserville feature:**

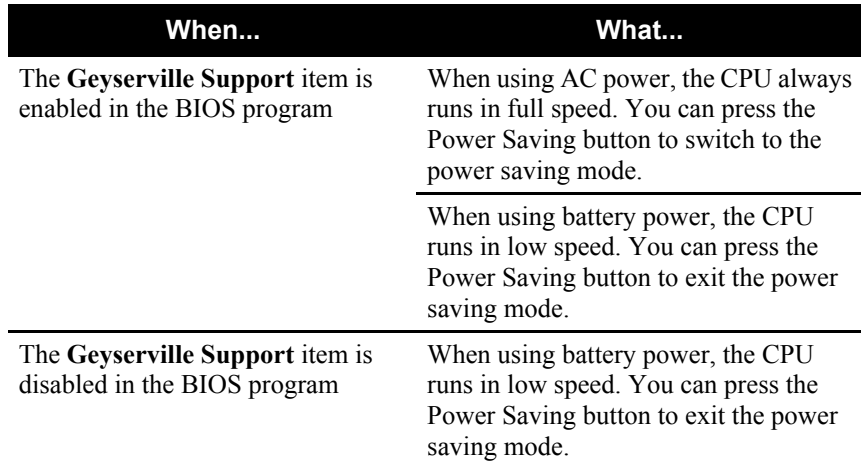

# Using the Floppy Disk Drive

Depending on your model, an external floppy disk drive may be supplied with your computer. The floppy disk drive is referred to as drive A.

A floppy disk drive allows you to install new programs into your computer, or to store information on a removable floppy disk so that you can transfer information from one computer to another.

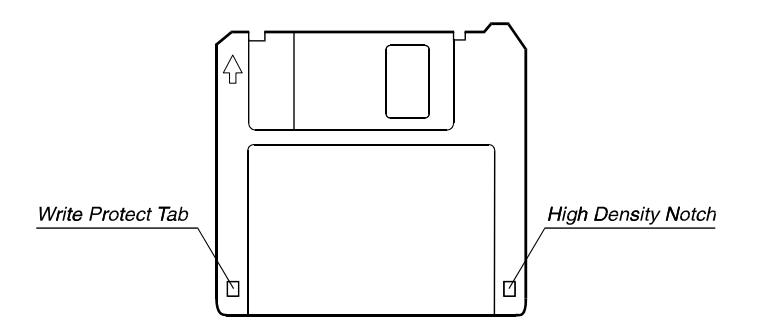

The floppy disk drive is a high-density 3.5-inch one, which can read and write to either double-density (2DD) 720-KB floppy disks or highdensity (2HD) 1.44-MB floppy disks. Notice that both types of floppy disk have an arrow imprinted on the front upper left corner, and a sliding write-protect tab on the bottom left corner, as illustrated above. When opened, the write-protect tab prevents data from being written to or erased from the floppy disk.

## Connecting the Floppy Disk Drive

To connect the floppy disk drive to the computer, connect the floppy disk drive cable into any of the USB ports of the computer. Make sure to let the USB mark face left when connecting the cable to the computer.

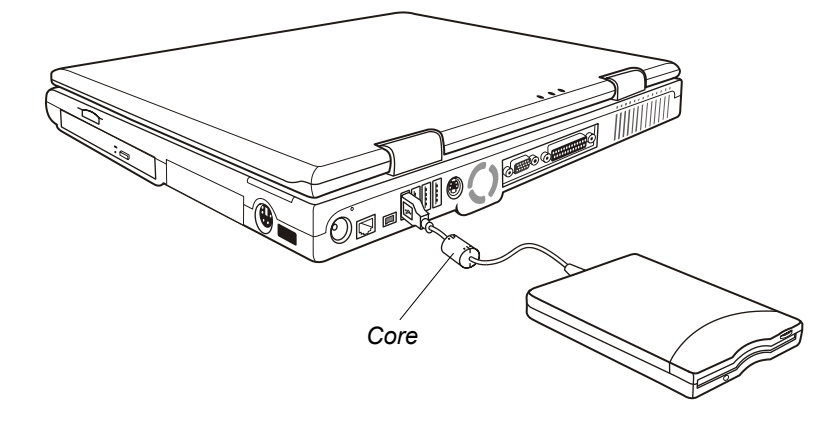

### **NOTE:**

- Depending on your model, there may be a core on the floppy disk drive cable.
- Do not put the floppy disk drive upside down.
- Do not put the AC adapter on the floppy disk drive.

## Inserting and Ejecting Floppy Disks

To insert a floppy disk, hold it with the arrow facing up and towards the drive. Slide the disk into the drive until it clicks into place.

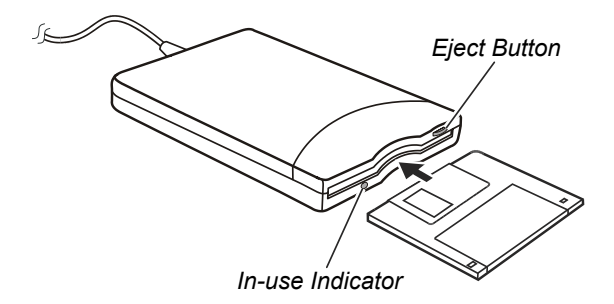

To eject a floppy disk, first ensure that the floppy disk drive is not working, and then press the eject button on the drive. When the floppy disk pops out of the drive, remove the floppy disk and store it properly.

*Operating Your Computer 2-17*

### **CAUTION:**

- $\bullet$  Never turn off or reset the computer while the floppy disk drive is working.
- Always store your floppy disks in a safe, clean container, to protect them from the environment and magnetic fields.
- A floppy disk must be formatted before you can use it. (To know how to format a floppy disk, see your operating system manual.)

# Using the Hard Disk Drive

Your computer comes with a hard disk drive as drive C.

A hard disk drive is a storage device with non-removable, rotating, magnetic storage platters inside it. It is where your operating system and application software programs are stored.

Your hard disk drive is a 2.5-inch IDE (Integrated Drive Electronics) hard disk drive. This type of drive embodies the latest in fast, reliable mass storage by integrating all the control circuitry necessary for operation directly onto the drive itself. This allows the drive manufacturer to carefully optimize drive performance.

### **CAUTION:**

- Make regular backups of your data files from your hard disk drive to floppy disks or other storage media.
- Never try to remove or install the hard disk drive while the computer is powered on. Doing so can result in loss of data, and can damage the computer and the hard disk drive's sensitive circuitry.
- Never turn off or reset the computer while the hard disk drive in-use indicator is on.

# Using the CD/DVD Drive

Your computer comes with a CD/DVD drive, usually configured as drive D.

The drive uses removable 5.25-inch silver discs, which look like standard music CDs. It is an ideal medium to use for distributing multimedia because of the huge amount of data that a disc can store.

Depending on the model, your drive is one of the following:

- z **CD-ROM drive** can read CD-ROMs, audio CDs, CD-R, and CD-RW discs.
- **CD-RW drive** can not only read the above discs but also write to CD-R and CD-RW discs.
- **DVD-ROM drive** can read DVD (Digital Versatile Disc) discs in addition to the above discs.
- **Combo drive** can work both as a DVD-ROM drive and CD-RW drive.

### **CAUTION:**

- When inserting a CD, do not use force.
- Make sure that the CD is correctly inserted into the tray, and then close the tray.
- Do not leave the CD tray open. Also, avoid touching the lens in the tray with your hand. If the lens becomes dirty, the CD-ROM may malfunction.
- Do not wipe the lens using materials with rough surface (such as paper towel). Instead, use a cotton swab to gently wipe the lens.

FDA regulations require the following statement for all laser-based devices: "Caution, Use of controls or adjustments or performance of procedures other than those specified herein may result in hazardous radiation exposure."

**NOTE:** The CD/DVD drive is classified as a Class 1 laser product. This label is located on the CD/DVD drive.

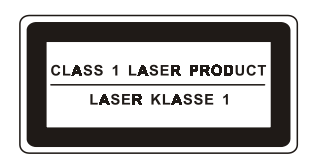

*2-20 Operating Your Computer*

**NOTE:** For DVD-ROM drive only.

This product incorporates copyright protection technology that is protected by method claims of certain U.S. patents and other intellectual property rights owned by Macrovision Corporation and other rights owners. Use of this copyright protection technology must be authorized by Macrovision Corporation, and is intended for home and other limited viewing uses only unless otherwise authorized by Macrovision Corporation. Reverse engineering or disassembly is prohibited.

## Inserting and Removing a CD

**NOTE:** The following procedure applies to inserting or removing a DVD disc as well.

Follow this procedure to insert or remove a CD:

- 1. Turn on the computer.
- 2. Press the eject button and the CD tray will slide out partially. Gently pull on it until it is fully extended.
- 3. To insert a CD, place down the CD in the tray with its label facing up. Slightly press the center of the CD until it clicks into place.

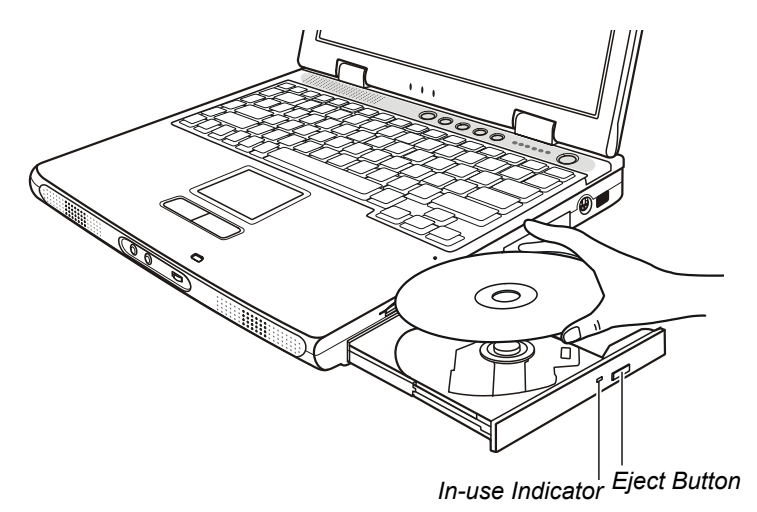

To remove a CD, hold the CD by its outer edge and lift it up from the tray.

4. Gently push the tray back into the drive.

**NOTE:** In the unlikely event that you are unable to release the CD tray by pressing the eject button, you can manually release the CD. (See "CD Drive Problems" in Chapter 8.)

# Using the Video Features

The video subsystem of your computer features:

- 14.1/15-inch TFT (Thin-Film Transistor) color LCD display with 1024x768 XGA (Extended Graphics Array) / 1400x1500 SXGA+ (Super Extended Graphics Array plus) / UXGA (Ultra Extended Graphics Array) resolution.
- Simultaneous display on LCD and external monitor, which is useful when you have a presentation as you can control the screen from your computer and face the audience at the same time.
- S-video support allows the connection of a TV set, and simultaneous display on TV and external monitor.
- Multi-display capability, which allows you to expand your desktop on the screen to another display device so that you have more desktop space to work on.
- Power Management.

### **NOTE:**

- Before using the multi-display capability, the video driver supplied with your computer must be installed.
- The computer enters Standby or Hibernation mode when the LCD is closed. If you want to use the computer with the LCD closed, set *None* to the "When I close the lid of my portable computer" option in the **Power Management** Properties. Thus the computer does not enter Standby or Hibernation mode when the LCD is closed.

## Configuring the Display Modes

**NOTE:** To take advantage of the enhanced video capabilities, the video driver supplied with your computer must be installed.

Your computer has been set to a default resolution and number of colors before shipment. You can view and change display settings through your operating system. See your operating system documentation or online help for specific information.

For displaying in higher resolutions, you can connect an external CRT monitor that supports higher resolutions. (See "Connecting an External Monitor" in Chapter 4 for more information.)

| <b>Display Mode</b>            |               | LCD<br>8<br><b>CRT</b> | TV<br>Only | TV<br>8<br><b>CRT</b> | <b>LCD</b><br>Only | <b>CRT</b><br>Only |
|--------------------------------|---------------|------------------------|------------|-----------------------|--------------------|--------------------|
| <b>Resolution</b>              | <b>Colors</b> |                        |            |                       |                    |                    |
| 640x480                        | 8-bit*        | $\sqrt{}$              | $\sqrt{}$  | $\sqrt{}$             |                    | $\sqrt{}$          |
|                                | $16$ -bit*    | $\sqrt{}$              | $\sqrt{}$  | $\sqrt{}$             |                    | $\sqrt{}$          |
|                                | 32-bit*       | $\sqrt{}$              | $\sqrt{ }$ | $\sqrt{}$             |                    | $\sqrt{}$          |
| 800x600                        | 8-bit*        | $\sqrt{}$              | $\sqrt{}$  | $\sqrt{}$             | V                  | $\sqrt{}$          |
|                                | $16$ -bit     | $\sqrt{ }$             | $\sqrt{2}$ | $\sqrt{}$             | $\sqrt{}$          | $\sqrt{}$          |
|                                | 32-bit        | $\sqrt{}$              | $\sqrt{}$  | $\sqrt{}$             | V                  | $\sqrt{}$          |
| 1024x768                       | 8-bit*        | $\sqrt{}$              | $\sqrt{}$  | $\sqrt{}$             | $\sqrt{}$          | V                  |
|                                | $16$ -bit     | $\sqrt{}$              | $\sqrt{}$  | $\sqrt{}$             | $\sqrt{}$          | $\sqrt{}$          |
|                                | 32-bit        | $\sqrt{}$              | $\sqrt{}$  | $\sqrt{}$             | $\sqrt{}$          | $\sqrt{}$          |
| 1280x1024<br>(for SXGA)        | 8-bit*        | $\sqrt{}$              |            |                       | $\sqrt{}$          | $\sqrt{}$          |
|                                | $16$ -bit     | $\sqrt{}$              |            |                       | V                  | V                  |
|                                | 32-bit        | $\sqrt{}$              |            |                       | $\sqrt{}$          | $\sqrt{}$          |
| 1400x1050<br>$(for$ $S XGA+$ ) | 8-bit*        | $\sqrt{}$              |            |                       | $\sqrt{}$          | $\sqrt{}$          |
|                                | $16$ -bit     | $\sqrt{ }$             |            |                       | $\sqrt{}$          | $\sqrt{}$          |
|                                | 32-bit        | $\sqrt{}$              |            |                       | $\sqrt{}$          | $\sqrt{}$          |
| 1600x1200                      | 8-bit*        |                        |            |                       |                    | V                  |
|                                | $16$ -bit     |                        |            |                       |                    | $\sqrt{}$          |
|                                | 32-bit        |                        |            |                       |                    | $\sqrt{}$          |

The following table lists the display modes supported by your computer.

### **TABLE NOTE:**

- 8-bits = 256 colors; 16-bits = High Color or 65,536 (64 K) colors; 24 and 32-bit = True Color 16,770,000 (16 M) colors.
- \* for Windows 2000 only.

# Using the Audio Features

### **NOTE:**

- To take advantage of the enhanced audio capabilities, the audio driver supplied with your computer must be installed.
- If you experience interference while recording, try lowering the microphone recording volume.

The audio subsystem of your computer features:

- Digital audio and analog mixing functions required for recording and playing sound on your computer
- Sound Blaster Pro, Adlib, and Microsoft Windows Sound System support
- Built-in microphone  $\left( \bullet \right)$  and a set of speakers  $\left( \bullet \right)$
- Volume control  $\left( \bigcirc$
- $\bullet$  External audio connectors  $\odot$

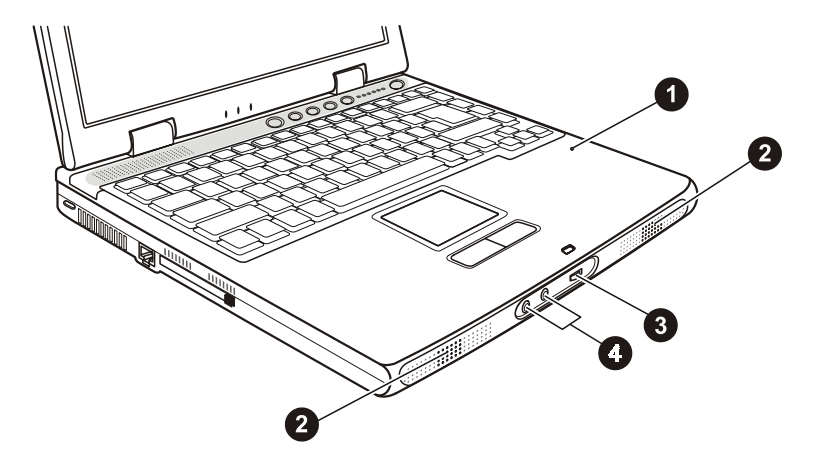

Ways of playing and recording sound vary with the operating system used. See your operating system documentation or online help for specific information.

*2-24 Operating Your Computer*

## Connecting Audio Devices

For higher audio quality, you can send or receive sound through external audio devices.

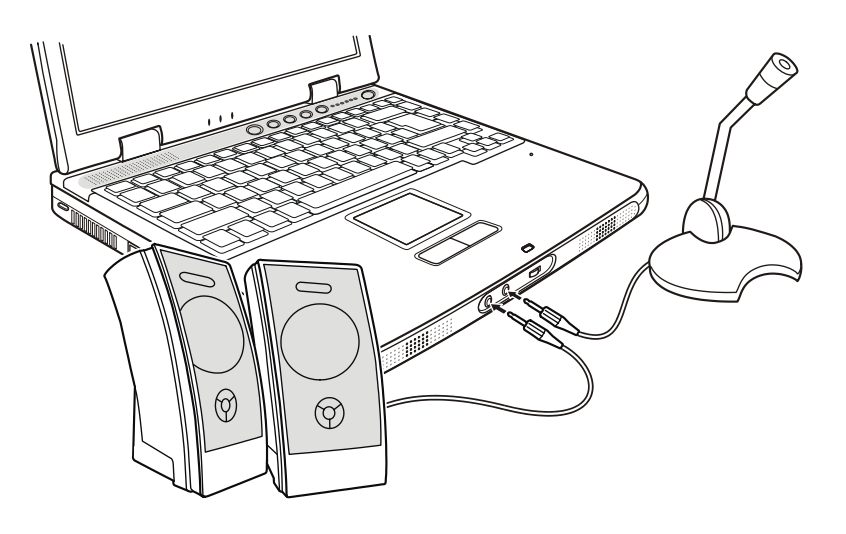

- **Microphone Connector**  $(\mathcal{P}^{\mathcal{N}})$  can be connected to an external microphone for recording voice or sound.
- **Audio Output Connector**  $((\forall \theta) \rightarrow)$  can be connected to the line-in connector of powered speakers with built-in amplifiers, headphones, or earphone set. This connector is compliant to S/PDIF (Sony/Philips Digital Interface). You can connect audio equipment with S/PDIF to the computer.

**NOTE:** When using external speakers/headphones or microphone, you cannot use the internal one.

# Using the Communication Features

## Using the Modem

**NOTE:** To take advantage of the modem feature, the modem driver supplied with your computer must be installed.

The internal 56 K fax/data modem allows you to use the telephone line to communicate with others by fax, email, or connect to an online service or bulletin board.

To connect the telephone line to the modem, connect one end of the modem cable to RJ-11 connector on the computer and the other end to the phone line.

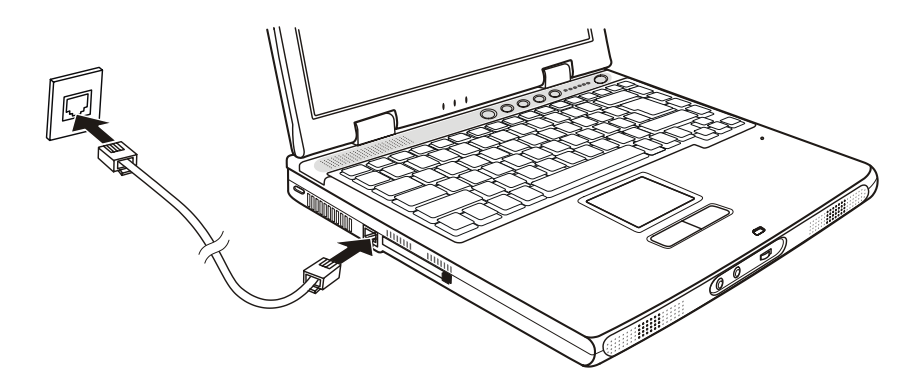

### **NOTE:**

- When using communication software, you may have to disable power management.
- Set the COM port of the modem to COM3.
- Set parameters such as modem speed (baud rate) and line type (pulse dialing or tone dialing).
- Do not enter Standby when using communication software.

## Using the LAN

**NOTE:** To take advantage of the LAN feature, the LAN driver supplied with your computer must be installed.

The internal 10/100Base-T LAN (Local Area Network) module allows you to connect your computer to a network. It supports data transfer rate up to 100 Mbps.

To connect the network cable to the LAN module, connect one end of the LAN cable to the RJ-45 connector on the computer and the other end to the network hub.

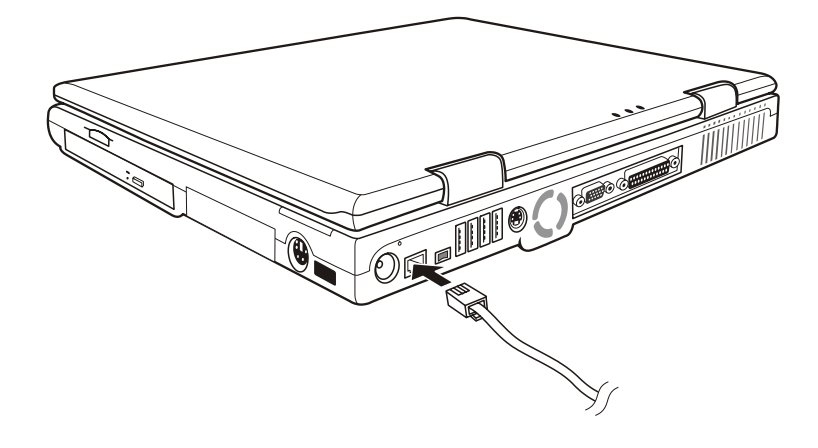

## Using the Wireless LAN

Depending on your model, an internal Mini PCI wireless LAN (WLAN) card may have been preinstalled by your computer manufacturer at the factory. This card allows you to access corporate networks or the Internet in a wireless environment.

The WLAN features include:

- IEEE 802.11b standard compliance
- 2.4GHz DSSS (Direct Sequence Spread Spectrum) technology
- Peer-to-Peer (Ad-Hoc) and Access Point (Infrastructure) modes support
- WEP (Wired Equivalent Privacy) 64/128-bit data encryption
- Transmission rate at 11 Mbps, 5.5 Mbps, 2 Mbps, and 1 Mbps with automatic data rating

To take advantage of the WLAN feature, make sure that the WLAN driver is installed correctly. (See Chapter 6 for more information.) If your WLAN card was provided by your dealer instead of your computer manufacturer, contact your dealer for the correct driver to use.

### Configuring the WLAN

After driver installation, you can use the WLAN utility to configure and monitor your WLAN connection. If you are using Windows XP, you can also use its built-in WLAN utility. Follow this procedure to launch the WLAN utility in Windows XP:

- 1. Select **Control Panel** from the **Start** menu.
- 2. Click **Network And Internet Connections**.
- 3. Click **Network Connections**, then double-click the **Wireless Network Connection** icon.
- 4. Click **Properties** in the **Wireless Network Connection Status** dialog box.
- 5. You can configure your WLAN settings in the **Wireless Network Connection Properties** dialog box.

### Turing Off/On the WLAN

**NOTE:** The FAA (Federal Aviation Agency) has deemed it unsafe to operate wireless devices in aircraft as this may interfere with flight safety. Remember to select turn off wireless LAN when using your computer in the airplane.

Your computer has a built-in **Fn**+**F1** WLAN hot key to switch the WLAN on/off. (See "Hot Keys" in Chapter 2.) The following table shows you how to turn on/off the WLAN function.

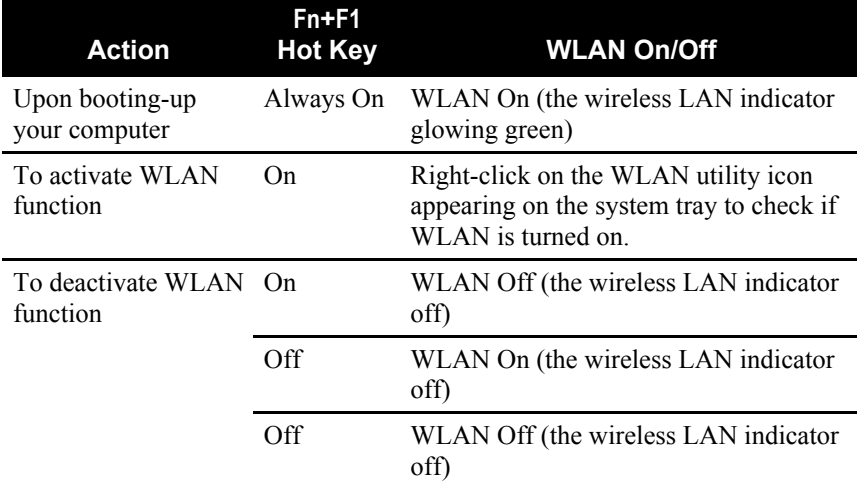

It takes approximately 30 seconds for your computer to make a successful WLAN connection and approximately 10 seconds to disconnect.

# CHAPTER *3*

# *Managing Power*

Your computer operates either on external AC power or on internal battery power.

This chapter tells you how you can effectively manage power. To maintain optimal battery performance, it is important that you use the battery in the proper way.

The topics in this chapter include:

- What is an AC adapter
- How to charge the battery pack
- When and how to initialize the battery pack
- $\bullet$  How to check the battery level
- How to replace the battery pack
- What happens when the battery is low and what actions to take
- What is Power Management
- How to save power

## AC Adapter

### **CAUTION:**

- The AC adapter is designed for use with your computer only. Connecting the AC adapter to another device can damage the adapter.
- The AC power cord supplied with your computer is for use in the country where you purchased your computer. If you plan to go overseas with the computer, consult your dealer for the appropriate power cord.
- When you disconnect the AC adapter, disconnect from the electrical outlet first and then from the computer. A reverse procedure may damage the AC adapter or computer.
- When unplugging the connector, always hold the plug head. Never pull on the cord.

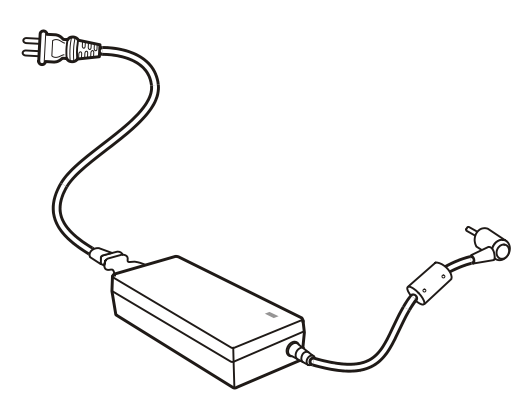

The AC adapter serves as a converter from AC (Alternating Current) to DC (Direct Current) power because your computer runs on DC power, but an electrical outlet usually provides AC power. It also charges the battery pack when connected to AC power.

The adapter operates on any voltage in the range of 100~240V AC.

# Battery Pack

The battery pack is the internal power source for the computer. It is rechargeable using the AC adapter.

The operating time of a fully charged battery pack depends on how you are using the computer. When your applications often access peripherals, you will experience a shorter operating time.

**NOTE:** Care and maintenance information for the battery is provided in the "Battery Pack Guidelines" section in Chapter 7.

## Charging the Battery Pack

### **NOTE:**

- Charging will not start if the battery's temperature is below  $0^{\circ}$ C (32 $^{\circ}$ F) or above 45°C (113°F).
- The charging process will stop and the Battery Charge Indicator flashes orange when the battery's temperature gets above 60°C (140°F). If this happens, the battery pack may be damaged. Please contact your dealer.
- During charging, do not disconnect the AC adapter before the battery has been fully charged; otherwise you will get a prematurely charged battery.

To charge the battery pack, connect the AC adapter to the computer and an electrical outlet. The Battery Charge Indicator ( $\epsilon \neq 0$ ) on the computer glows orange to indicate that charging is in progress. You are advised to keep the computer power off while the battery is being charged. When the battery is fully charged, the Battery Charge Indicator glows green.

It takes approximately 3 hours to fully charge the Li-Ion battery pack when the computer is off, and  $4 \sim 10$  hours to fully charge the Li-Ion battery pack when the computer is on.

**CAUTION:** After the computer has been fully recharged, do not immediately disconnect and reconnect the AC adapter to charge it again. Doing so may damage the battery.

**NOTE:** The battery level may automatically lessen due to the self-discharge process (0.21% per day), even when the battery pack is fully charged (100%). This happens no matter if the battery pack is installed in the computer.

## Initializing the Battery Pack

You need to initialize a new battery pack before using it for the first time or when the actual operating time of a battery pack is much less than expected.

Initializing is the process of fully charging, discharging, and then charging. It can take several hours.

- 1. Make sure that the computer power is turned off. Connect the AC adapter to fully charge the battery pack.
- 2. After the battery pack is fully charged, turn on the computer. When the message "Press <F2> to enter System Configuration Utility" appears, press **F2** to invoke the program.
- 3. Disconnect the AC adapter and leave the computer on until the battery is fully discharged. The computer will shut down automatically.
- 4. Connect the AC adapter to fully charge the battery pack.

### Checking the Battery Level

**NOTE:** Any battery level indication is an estimated result. The actual operating time can be different from the estimated time, depending on how you are using the computer.

You can check the approximate battery level using the battery meter function of the operating system. To read the battery level in Windows, click the **i** icon on the taskbar. (Click the  $\mathbb{R}$  icon if the computer is using AC power.)

### Replacing the Battery Pack

### **CAUTION:**

- There is danger of explosion if the battery is incorrectly replaced. Replace the battery only with the computer manufacturer's optional battery packs. Discard used batteries according to the dealer's instructions.
- Do not attempt to disassemble the battery pack.

If you often rely on battery power for a long period of time while traveling, you may consider the purchase of an additional battery pack from your dealer and keep it with you in a fully charged state as a backup.

To replace the battery pack, follow these steps:

- 1. Make sure that the computer is not turned on or connected to AC power.
- 2. Carefully place the computer upside down.
- 3. Slide the battery security lock to the right to the unlock ( $\Box$ ) position  $(①)$ .
- 4. Slide the battery release lever to the left to the unlock  $(\hat{\mathbb{d}})$  position  $(②)$ , and the battery pack will pop up slightly.
- 5. Lift up the battery pack from the opening and take it off the computer  $(⑤)$ .

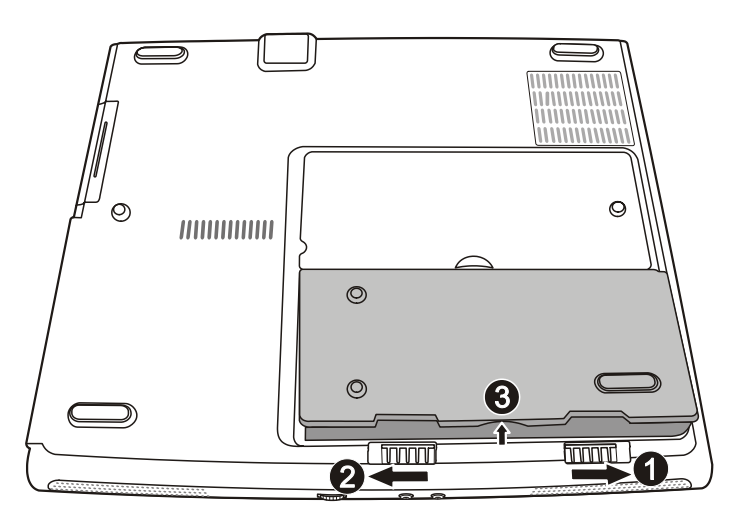

6. Fit another battery pack into place and slide the battery security lock to the lock  $(\triangle)$  position.

## Battery Low Signals and Actions

Battery Low occurs when the battery has approximately 10% (Windows default setting) of its charge remaining. The computer gives warning beeps or messages and the Battery Charge Indicator ( $\overline{H}$ ) blinks red to alert you to take actions.

**NOTE:** You can set up your threshold and signals of Battery Low under Windows.

Immediately save your data upon Battery Low. The remaining operating time depends on how you are using the computer. If you are using the audio subsystem, PC Card, storage card, hard or floppy disk drives, the battery might run out of charge very quickly.

Always respond to Battery Low by placing your computer on Standby or Hibernation mode, turning off the computer, or connecting the AC adapter.

If you do not take any action, the computer will automatically hibernate and turn off.

#### **CAUTION:**

- If you are using a flash PC Card, do not access the card during battery low periods. This is because the access may take longer than the time it takes the battery to run out of charge, thus making your access to the card unsuccessful.
- If you fail to save your data when the battery completely runs out of charge, then you lose your data.

# Power Management

Your computer supports ACPI (Advanced Configuration and Power Interface) for power management. The power management feature allows you to reduce the power consumption for energy saving.

With an ACPI-compliant operating system such as Windows 2000 and Windows XP, power supply to different computer components is controlled on an as-needed basis. This allows maximum power conservation and performance at the same time.

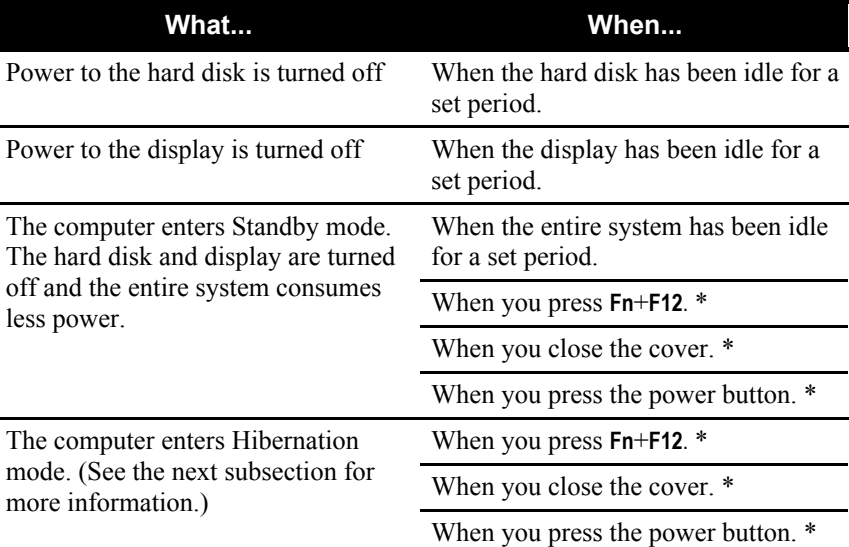

In general, Windows' power management works in this way:

\* Depends on your settings in Windows.

For detailed information on power management, see Windows' Help.

## **Hibernation**

Hibernation is a very useful feature. People frequently open many applications when they use computers. It takes some time to get all these applications open and running, and normally they all have to be closed before the system can be turned off.

When you use the hibernation feature, you do not have to close the applications. The computer stores the state of your computer to a file on the hard disk and then shut down. The next time you turn on your computer, you return to exactly where you left off.

# Power-Saving Tips

In addition to your computer's automatic power management, you can do your part to maximize the battery's operating time by following these suggestions.

- Do not disable Power Management.
- Decrease the LCD brightness to the lowest comfortable level.
- Disable the parallel port if no devices are connected to these ports. (See "Advanced Menu" in Chapter 5.)
- If you work with an application that uses a PC Card or storage card, exit the application when you finish using it.
- If you have a PC Card or storage card installed, remove it when not in use. Some PC Cards or storage cards drain power even while they are inactive.
- $\bullet$  Turn off the computer when you are not using it.
- Use the Power Saving button to switch the computer to the power saving mode.

# CHAPTER *4*

# *Expanding Your Computer*

You can expand the capabilities of your computer by connecting other peripheral devices. When using a device, be sure to read the instructions accompanying the device together with the relevant section in this chapter.

This chapter gives guidelines on installing and using these devices:

- External monitor
- $\bullet$  TV
- PS/2 keyboard and mouse
- Parallel device
- USB device
- IR device
- IEEE 1394 device
- PC Card
- Card Reader

## Connecting an External Monitor

If you want the benefits of a larger display screen with higher resolution, you can connect an external CRT monitor to your computer.

Follow this procedure to connect an external monitor:

- 1. Make sure that the computer is not turned on.
- 2. Plug the monitor's D-type signal connector to the computer's VGA port.

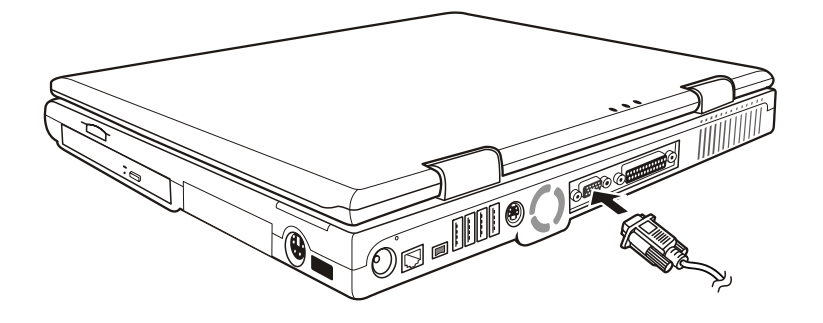

- 3. Plug one end of the monitor's power cord into the power socket on the monitor and the other end to an electrical outlet.
- 4. To use the monitor, turn on the monitor before turning on the computer.
- 5. The monitor should respond by default. If not, you can switch the display to the monitor or to both (simultaneous display), or to multidisplay by pressing **Fn**+**F5**. In Windows, you can also change the display through the settings in **Display** Properties.
- 6. You can change display settings through your operating system. See your operating system documentation or online help for specific information.

**CAUTION:** Do not disconnect the external monitor while the computer is in Standby mode or Hibernation mode. If no external monitor is connected when the computer resumes, the LCD remains blank and the output is not displayed.

# Connecting a TV

For entertainment, conferences, or presentations, you can connect a TV to your computer.

Follow this procedure to connect a TV:

- 1. Make sure that the computer is not turned on.
- 2. You need a video cable for connection.

**If you are connecting to a TV with a S-video connector:** plug one connector of the video cable to the computer's S-video connector, then the other end of the cable into the video input connector of the TV.

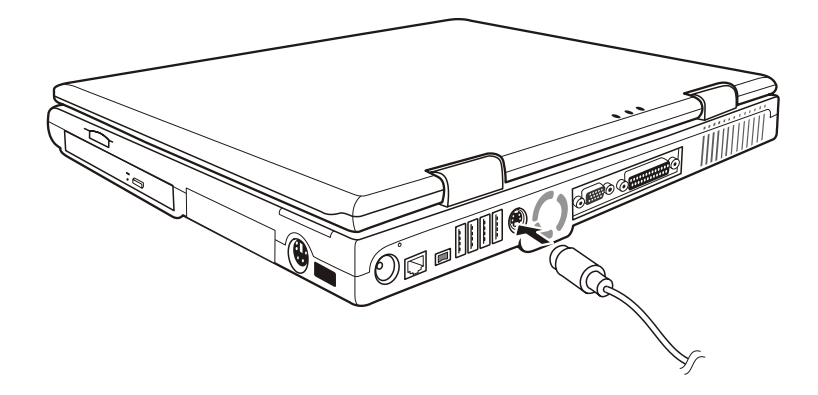

#### **If you are connecting to a TV with an AV connector:**

first connect the black end of the S-AV connector converter supplied with the computer to the computer's S-video connector. Then plug one connector of the video cable to the yellow end of the converter, and the other end of the cable into the video input connector of the TV.

**NOTE:** The S-AV connector converter is designed for use with your computer only. Do not connect the converter to another computer.

- 3. Turn on the computer and run the BIOS SCU program. Set the **TV System** item to *PAL* or *NTSC* according to the specifications of your location. Make sure that the **TV Output Format** item is set correctly. Save and exit the SCU program. The computer will be restarted.
- 4. Turn on the power of the TV and switch to the video mode.
- 5. Switch the display to TV by pressing **Fn**+**F5** or changing the display through the settings in **Display** Properties in Windows.

#### **CAUTION:**

- Do not set the display to both LCD and TV. This may cause unstable display on the LCD.
- Do not disconnect the TV while the computer is in Standby mode or Hibernation mode. If the TV is connected when the computer resumes, the LCD remains blank and the output is not displayed.

**NOTE:** Make sure that the VGA driver is installed correctly.

*4-4 Expanding Your Computer*

# Connecting a PS/2 Keyboard and Mouse

If you want the benefits of a full-size keyboard or an external mouse, you can connect a PS/2 keyboard/mouse to your computer.

When an external keyboard/mouse is connected, you can use both the external keyboard/mouse and the internal keyboard/touchpad at the same time.

To connect an external keyboard/mouse, simply plug its cable to the PS/2 port of the computer.

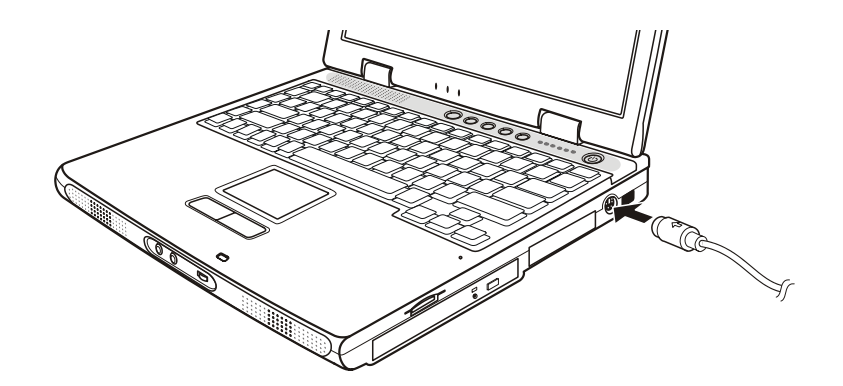

### **NOTE:**

- If you wish to use a PS/2 mouse and keyboard at the same time, you need to buy an Y-cable adapter.
- If you want to use a PS/2 device other than a mouse or keyboard, you need to connect the device before turning on the computer.

*Expanding Your Computer 4-5*

## Connecting a Parallel Device

Your computer has a parallel port for connecting a parallel device such as printer. The port supports ECP (Extended Capabilities Port) and EPP (Enhanced Parallel Port) modes that turn the standard parallel port into a high-speed bi-directional peripheral port.

Follow this procedure to connect a parallel device:

- 1. Make sure that the **LPT Port** item is set properly in the SCU program. (See "Advanced Menu" in Chapter 5 for information.)
- 2. Make sure that the computer is not turned on.
- 3. Plug the parallel device's cable to the computer's parallel port.

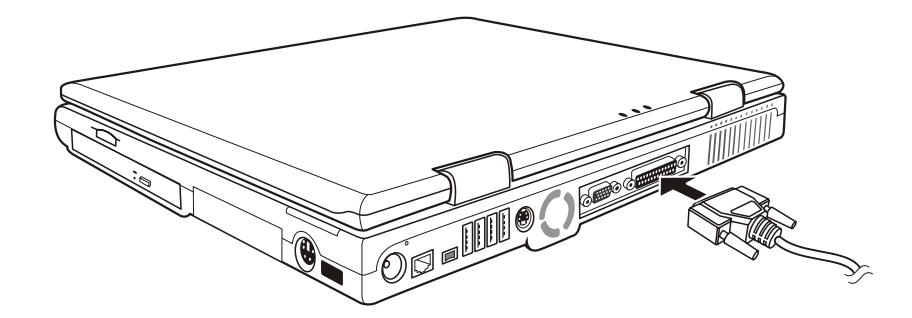

- 4. If the parallel device has independent power, plug its power cord into an electrical outlet.
- 5. If the parallel device has its own power switch, turn on the printer before turning on the computer.
## Connecting a USB Device

Your computer has four USB ports that supports transfer rates up to 12 MB/s for USB 1.1 devices and 480 MB/s for USB 2.0 devices, such as digital camera, scanner, printer, modem, and mouse.

USB is specified to be an industry standard extension to the PC architecture. It supports "Plug and Play" technology so you can install and remove USB devices without turning off the computer. With its multiple connection capability, up to 127 devices can be connected in a daisy-chain configuration. In addition, you can use a USB hub that converts a single USB connector into multiple ports where USB devices can be connected.

To connect a USB device, simply plug the device cable to one of the USB ports.

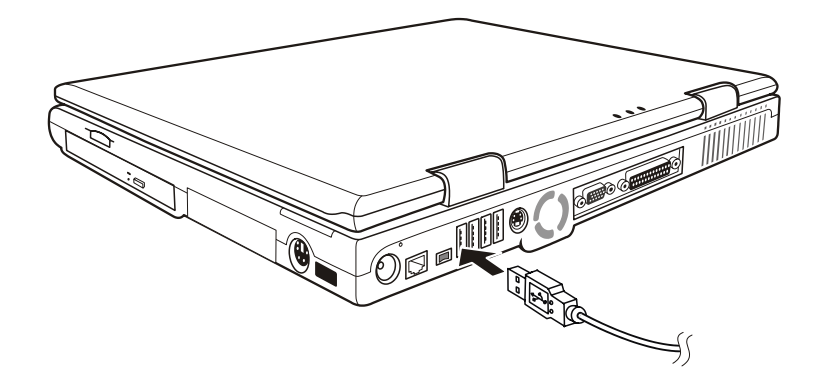

### Connecting an IR Device

Your computer has an IR (infrared) port for connecting an infraredequipped device wirelessly such as another computer, printer, or PDA (Personal Digital Assistant).

The infrared feature supports these standards:

- IrDA 1.1 (FIR Fast Infrared) with 4.0 Mbps transfer rate
- IrDA 1.0 with 1.152 Mbps transfer rate

Follow this procedure to connect an IR device:

- 1. Right-click **My Computer** and select **Properties**.
- 2. Click the **Hardware** tab and select the **Device Manager** button.
- 3. Right-click **Infrared devices** and select **Properties**. Click the **Advanced** tab and set the value of the IrDA Fast Infrared Port to *HP HSDL-2300/3600*.
- 4. Make sure that the **COM Ports** item is set properly in the SCU program. (See "Advanced Menu" in Chapter 5 for information.)
- 5. Place the target device with its IR port facing the IR port of your computer within the effective range − within ±15-degrees angle and 1 meter (3 feet) distance.

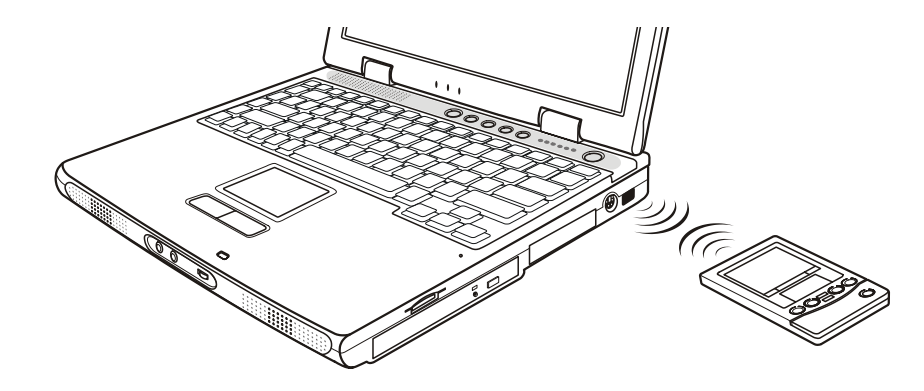

6. To take advantage of the IR communications, you need a third party software.

**NOTE:** During infrared communication, take note of the following:

- Do not move the computer and IR device.
- Do not enter Standby mode.
- Do not use a cell phone or another IR device near the computer.
- Avoid strong light such as sunlight or fluorescent light.
- Disable the screen saver.

## Connecting an IEEE 1394 Device

Your computer has an IEEE 1394 port on the front of the computer for connecting 1394 devices.

IEEE 1394 is the next-generation serial bus standard, featuring highspeed data transfer, multi-channel communication link, and "Hot Plug" connectivity. It allows connection of up to 63 devices. The applications include not only computer peripheral devices such as scanner, printer and high-quality CCD, but also consumer electronic equipment such as DVCAM and VCR.

To connect a 1394 device, simply plug the device cable to the IEEE 1394 port of the computer.

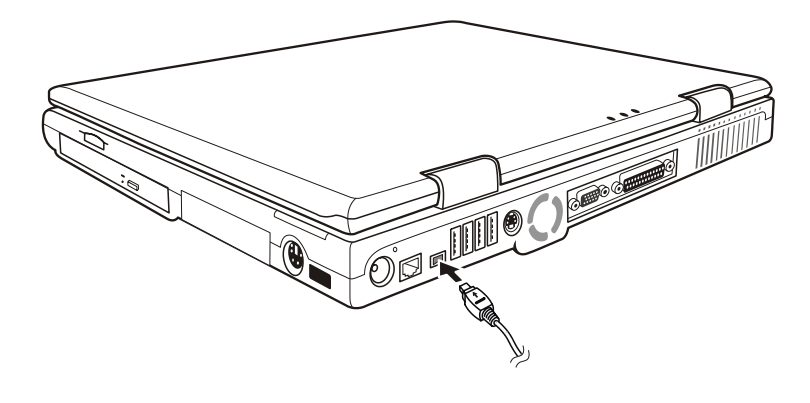

## Using PC Cards

Your computer has a PC Card slot.

PC Cards are credit card-sized peripheral products based on the standards developed by PCMCIA (Personal Computer Memory Card International Association). PCMCIA is a non-profit association for promoting the interchangeability among mobile computers where ruggedness, low power, and small size are critical. Ever since its foundation, the association has been continuing their efforts to add new specifications to the PC Card standard as new needs always arise in the market.

### PC Card Type

Your computer's PC Card slot can accommodate a type Ⅱ or type Ⅰ card. Typical type Ⅱ/Ⅰ cards are flash memory, SRAM, modem, LAN, and SCSI cards.

### CardBus Support

Your computer's PC Card slot supports CardBus specifications. CardBus is the 32-bit version of PC Card technology. It allows speeds of up to 133 Mbps at 33 MHz. Typical applications are SCSI host bus and high-speed network cards.

### Inserting and Removing a PC Card

### **NOTE:**

- Some PC Cards require additional system resources. Before using such PC Card,
- you may have to free other system resources for the PC Card.
- Although some PC Cards can be inserted and removed without turning off the computer, you cannot remove or install PC Cards during Standby mode.

To insert a PC Card:

1. Locate the PC Card slot on the left side of the computer.

2. Slide the PC Card, with its label facing up, into the slot until the eject button pops out.

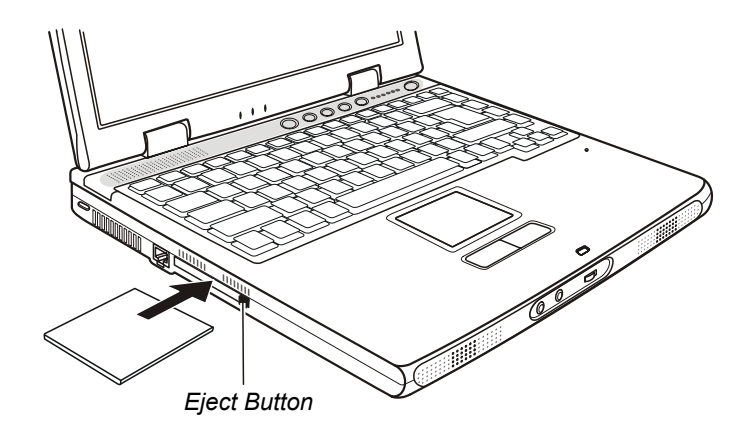

3. When a new card is seated, the computer will detect it and try to install the appropriate driver. Follow the on-screen instructions to complete the process.

To remove a PC Card:

- 1. Your operating system may require you to stop the PC Card before you actually remove it. (In Windows, double-click the **PC Card** icon in **Control Panel** to stop the card.)
- 2. Push the eject button and the card will slide out slightly.
- 3. Pull the card out of the slot.

## Using the Card Reader

**NOTE:** You need to install the Card Reader driver if you are using Windows 2000. For Information on installing the driver, see "How to Use the CD" in Chapter 6.

Your computer comes with a Card Reader, which may be referred to as Removable Disk E and F (if your hard disk drive is drive C and CD-ROM drive is drive D).

**NOTE:** If your hard disk is divided into several drives, make sure that all drives have been formatted before using the Card Reader. Otherwise, you may encounter problems when using the Card Reader.

The Card Reader is a small drive for reading from and writing to removable storage devices, and it features:

- Compatibility with multiple media, including MultiMediaCard (MMC), Secure Digital (SD), SmartMedia (SM) and Memory Stick (MS) cards.
- Simultaneous card reading support when one of the cards is a SM card.

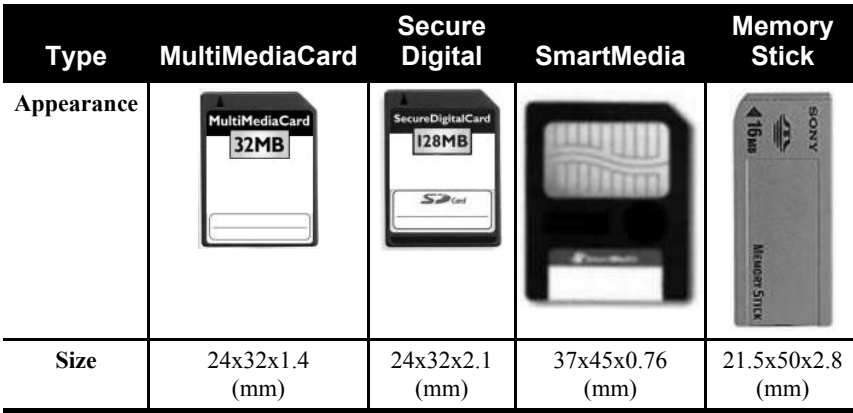

*Expanding Your Computer 4-13*

To insert a storage card:

- 1. Locate the Card Reader slot. The upper slot accepts a SM card, and the lower slot accepts a MMC/SD/MS card.
- 2. Align the card with its connector pointing to the corresponding slot and its label facing up.
- 3. Slide the card into the slot until it reaches the end.

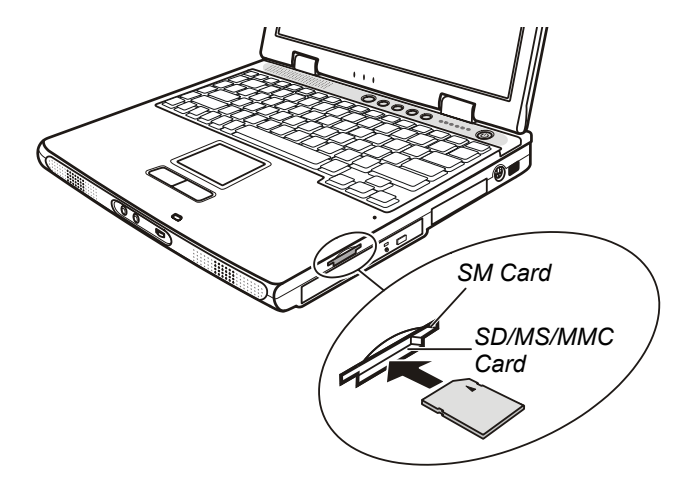

To remove a storage card:

- 1. Double-click **My Computer**.
- 2. Right-click on the drive with the card and select **Eject**.
- 3. Pull the card out of the slot.

## Internal Components Upgrade

You can upgrade your computer by changing the CPU or adding memory. However, to avoid damage during the installation procedure, please ask your dealer for help. Do not install an internal component by yourself.

*Expanding Your Computer 4-15*

# CHAPTER *5*

## *Using BIOS Setup*

System Configuration Utility (SCU) is a program for configuring the BIOS (Base Input/Output System) settings of the computer.

BIOS is a layer of software, called firmware, that translates instructions from other layers of software into instructions that the computer hardware can understand. The BIOS settings are needed by your computer to identify the types of installed devices and establish special features.

This chapter tells you how to use the BIOS SCU.

## When and How to Use BIOS Setup

### When to Use

You need to run SCU when:

- You see an error message on the screen requesting you to run SCU.
- You want to restore the factory default settings.
- You want to modify some specific settings according to the hardware.
- You want to modify some specific settings to optimize system performance.

### Starting BIOS Setup

#### **NOTE:**

- The SCU screens shown in this chapter are for your reference only. The actual items or settings on your computer may differ.
- The SCU program may have been updated after the publication of this manual.
- The settings you select in your operating system might override similar settings in SCU.

To run SCU, press **F2** when the prompt appears on the screen during system startup. The prompt shows up on the screen for only a few seconds. You must press **F2** quickly. The SCU main screen appears as shown next.

| Devices                                                             | System<br>$CPU = Pentium 4$                                                                                       |
|---------------------------------------------------------------------|----------------------------------------------------------------------------------------------------|
| $Floppy$ Drive $A = None$                                           | $CPU Speed = 1600 MHz$<br>SYSTEM BIOS $= 0.91B$                                                                   |
| Primary Master = $40$ GB<br>= QSI DVD-ROM SDR-083<br>$CD-ROM$       | $EC$ BIOS = 0.90M                                                                                                 |
| Serial Port = $IR2, 2F8, IRQ$ 3<br>Parallel Port = LPT1, 378, IRQ 7 | Memory<br>$Base =$<br>640 KB<br>$= 261120$ KB<br>Extended<br>$Total RAM = 262144 KB$<br>$Cache (Ext) =$<br>512 KB |
|                                                                     |                                                                                                    |

**Configure main conditions (date and time, hard disk type...etc)**

The SCU screen can be divided into four areas:

**Main Advanced Security Boot Exit**

- $\bullet$  On the top line is the menu bar containing the titles of the available menus. Each menu title brings a specific menu.
- $\bullet$  The center left column of the menu contains information regarding the current settings of the system. If you open a pull-down menu and select an item that provides multiple options, the left column will display a submenu where you can make further selections.
- The right column of the menu contains details of the CPU and system memory.
- The bottom lines of the menu provide keyboard instructions for moving around and making selections. When a menu item is highlighted, more detailed information is given.

### Moving Around and Making Selections

You must go through two or three levels to complete the setting for an item. In most cases, there are three levels: menu title, pull-down menu, and submenu.

To move around and make selections, you can use the keyboard.

### Using the Keyboard

Keyboard information can be found at the bottom of the screen. A brief description of keyboard usage is listed below:

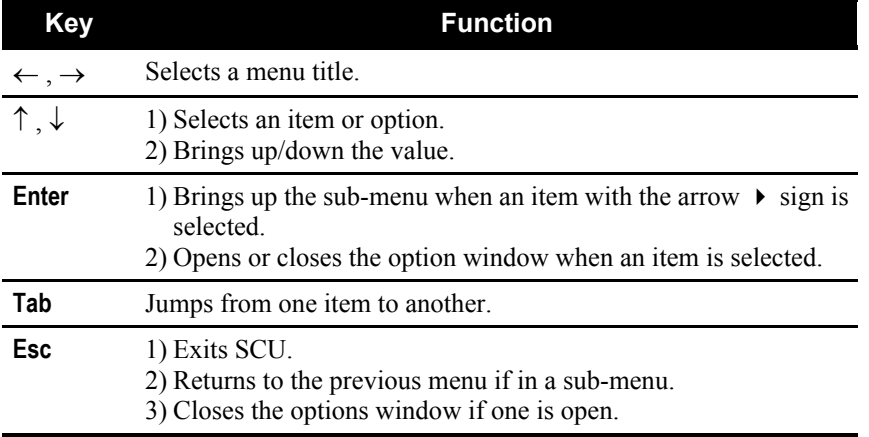

## Main Menu

The Main menu contains the basic configuration settings of the system.

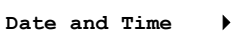

**Date and Time** sets the system date and time.

*Using BIOS Setup 5-5*

## Advanced Menu

The Advanced menu contains the I/O configuration settings of the system.

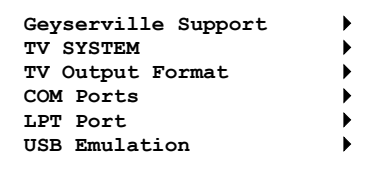

**NOTE:** Incorrect settings in this menu may cause your system to malfunction. You are advised to keep the default settings.

**Geyserville Support** configures the Geyserville feature of the CPU. Geyserville lets you customize high performance computing on your computer. When computer is using AC power, CPU will run in full speed. When computer is using battery power, CPU will lower down to conserve battery life while maintaining a high level of performance. The default setting is *Enabled*.

**NOTE:** This item is available only when the CPU supports the Geyserville feature.

**TV System** sets the TV mode when a TV is used for display output. Select *PAL* for use in UK and Europe, *NTSC* for use in other areas. The default setting is *NTSC*.

**TV Output Format** sets the interface of TV output when a TV is used for display output. The default setting is *S-Video*. If you will connect to an AV connector, select *Composite*.

**COM Ports** configures the IR port of the computer.

**COM B I/O Settings** sets the I/O address and the interrupt request line (IRQ) settings of the IR port. The options are *Disabled*, *IR1/3F8/IRQ 4*, *IR2/2F8/IRQ 3*, *IR3/3E8/IRQ 4* and *IR4/2E8/IRQ 3*. The default setting is *IR2/2F8/IRQ 3*.

**Mode Setting For COM B** sets the communication compatibility mode according to the type of the IR device to be connected. The

options are *ASK IR* and *FAST IR*. The default setting is *FAST IR*. This item is not valid for setting if the **COM B I/O Settings** item is set to *Disabled*.

**LPT Port** configures of the parallel port of the computer.

**Port** sets the I/O address and the interrupt request line (IRQ) settings of the parallel port. The options are *Disabled*, *LPT1/378/IRQ 7*, *LPT2/278/IRQ 5*, *LPT3/3BC/IRQ 7*.

**Mode** sets the operating mode for the parallel port according to the type of the parallel device to be connected. You system supports EPP (Enhanced Parallel Port) and ECP (Extended Capabilities Port) standards, which turn the standard parallel port into a high-speed bidirectional peripheral port. The options are *Standard AT*, *Bidirectional*, *Enhanced Parallel* and *Extended Capabilities*. This item is not valid for setting if the **Port** item is set to *Disabled*.

**DMA Setting For ECP Mode** sets the DMA (Direct Memory Access) channel of the ECP mode. The options are *DMA 0*, *DMA 1* and *DMA 3*. This item is not valid for setting if the **Port** item is set to *Disabled* and the **Mode** item is not set to *Extended Capabilities*.

**USB Emulation** enables or disables the system's support for the USB port in DOS mode.

**Enable USB Port** enables or disables the USB port in DOS mode. The default setting is *Enabled*.

**USB Keyboard** enables or disables the USB keyboard in DOS mode. The default setting is *Hotplug Support*. This item is not valid for setting if the **Enable USB Port** item is disabled.

**USB FDD** enables or disables the USB floppy disk drive in DOS mode. The default setting is *Enabled*. This item is not valid for setting if the **Enable USB Port** item is disabled.

## Security Menu

The Security menu contains the security settings, which safeguard your system against unauthorized use.

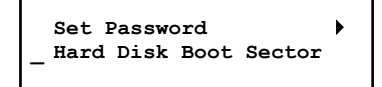

**Set Password** sets the password. When typing the password, first make sure that Num Lock is off, then type the password in the entry fields and press **Enter**. Confirm your password by typing it again and pressing **Enter**.

**NOTE:** If the **Enable Password to Power-On** item is enabled, the set password is always required to boot the computer.

**Hard Disk Boot Sector** helps prevent computer viruses by protecting the hard disk boot sector (partition table) from any change if enabled. A check mark (9) indicates *Enabled*; an underline (\_) indicates *Disabled*. The default setting is *Disabled*.

**CAUTION:** Disable this item before installing an operating system, running Fdisk or Format program. Otherwise, the intended action will fail.

## Boot Menu

The Boot menu sets the sequence of the devices to be searched for the operating system.

**Boot Device**

**Boot Device** sets the sequence of booting. The devices include *Hard Disk C*, *CD-ROM Drive*, *Floppy Disk Drive* and *LAN Boot*. If you set the first boot device to *LAN Boot*, the system will boot from the LAN server first.

**NOTE:** If you set all booting options to the same device, then the computer will try to boot from that device only.

## Exit Menu

The Exit menu displays ways of exiting SCU. After finished with your settings, you must save and exit so that the new settings can take effect.

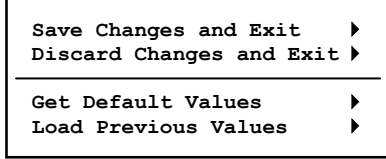

**Save Changes and Exit** saves the changes you have made and exits SCU.

**Discard Changes and Exit** exits SCU without saving the changes you have made.

**Get Default Values** loads factory default values for all the items.

**Load Previous Values** loads CMOS values before running SCU.

# CHAPTER *6*

## *Installing Software Drivers*

To take full advantage of the unique features of your computer, some operating systems require custom software, known as drivers, to be installed.

If you purchased the computer with Windows pre-installed, your dealer may have already installed the drivers. If not, you need to install the drivers using the CD supplied with your computer.

This chapter describes how to install the drivers.

## How to Use the CD

### **NOTE:**

- The drivers may have been updated after this manual was published. For driver's upgrade, please contact your dealer.
- You can always find the Readme or documents files on the CD. These files contain the latest information from the software supplier. Please read the files together with this chapter.
- This CD supports Windows 2000 and Windows XP only. Although drivers for Windows 98 and Windows Me can be found on the CD, you are not recommended to install these drivers.

An autorun program is provided on the driver CD to help you easily install the drivers. As you insert the CD, the autorun program automatically starts. If you need to start the program manually, run the **Setup.exe** program on the CD.

utoInstall Device Driver Readme

The main screen appears as shown next:

To automatically install the intended drivers, just click the **Device Driver** link on the main screen or run the **AutoInstall.exe** program on the CD, and the installation will start based on the operating system you are using.

Browse CD EXIT

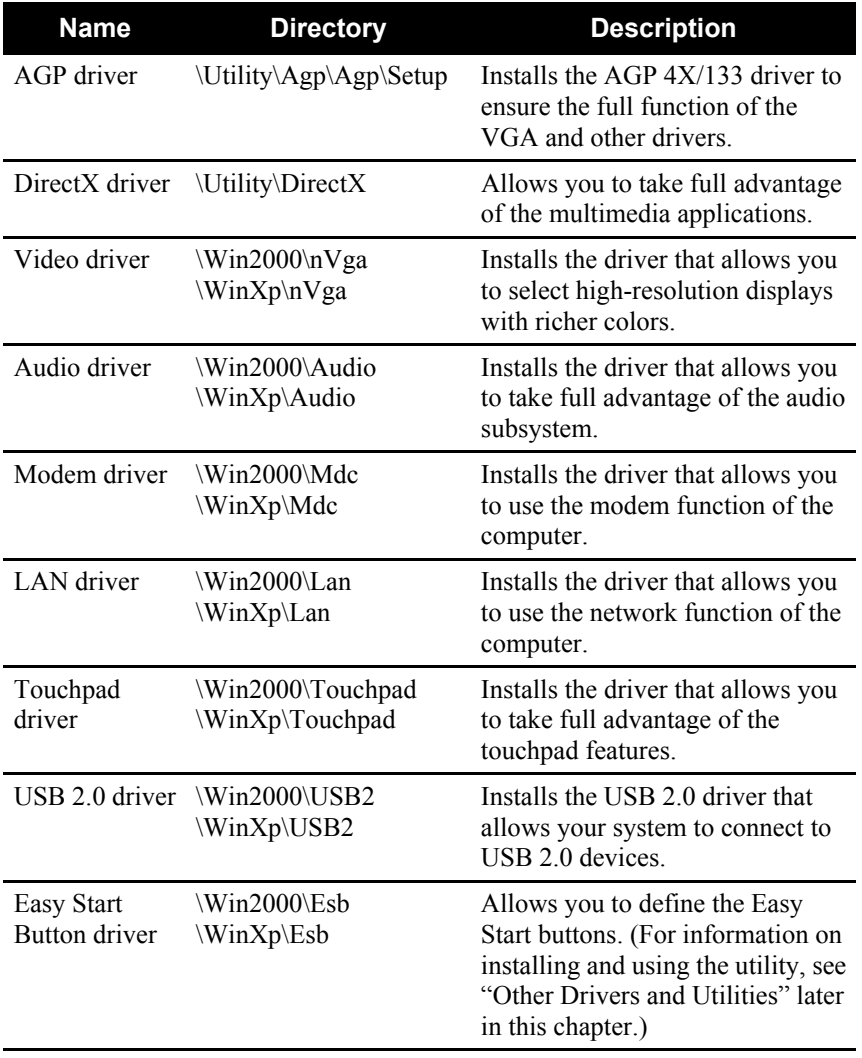

You can also manually install the drivers. The drivers are described below:

 $\Big\}$ 

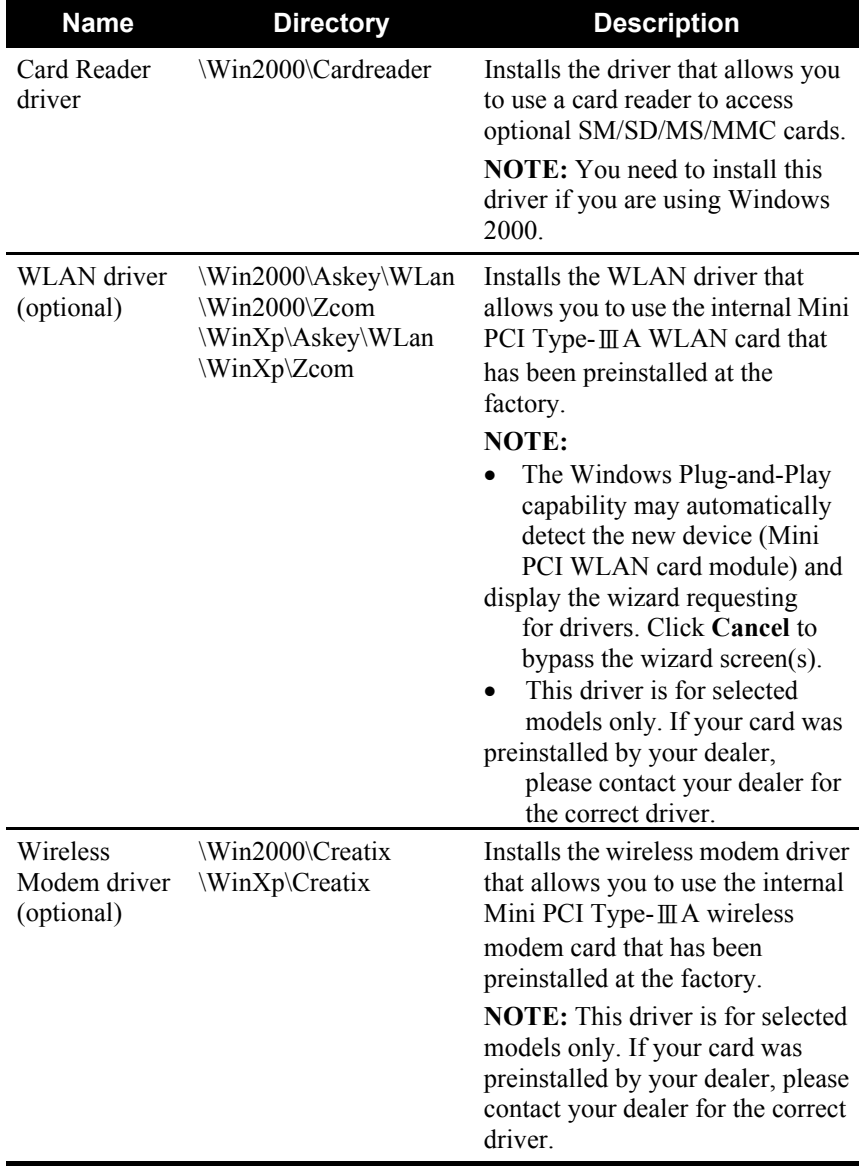

*6-4 Installing Software Drivers*

 $\overline{\phantom{a}}$ 

## Other Drivers and Utilities

### Easy Start Button Utility

The ESB (Easy Start Button) utility allows you to define the four Easy Start buttons.

### Using the ESB Utility

To start the utility, double-click the Easy Start Button icon  $\bigcirc$  on the taskbar. The **Easy Start Button Definition** window appears as shown next.

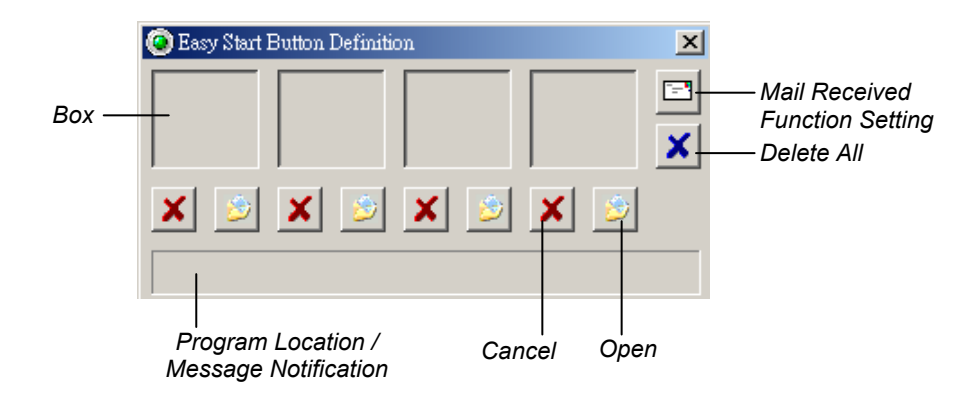

#### **Defining the buttons:**

The four boxes in the window represent the four user-definable buttons.

To assign a program to a button, you can drag and drop the program icon or shortcut icon from the Windows desktop to the corresponding box. Or you can click the Open  $\mathcal{L}$  icon under the box to pop up the **Open** dialog box as shown next and select the desired program. Then, click **Open** to complete the process.

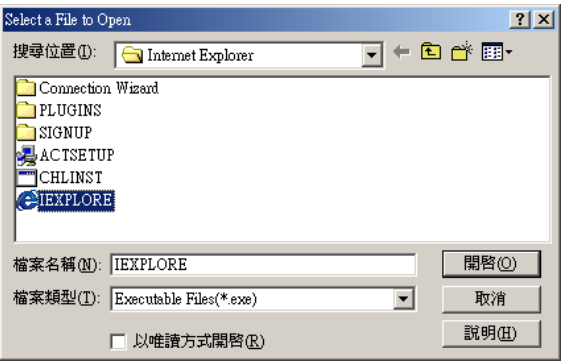

The appropriate icon will then appear in the box as shown next. To launch the program, you can simply press the corresponding Easy Start button, or, if the **Easy Start Button Definition** window is open, you can double-click the box containing the icon.

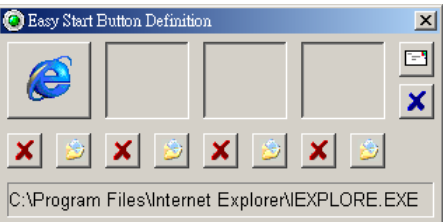

If you want to cancel the assignment of a program, click the Cancel  $\vert \mathbf{x} \vert$ icon under the box. Clicking the Delete All  $\overline{\mathbf{x}}$  icon will delete all four assignments.

### **Setting the Mail-Received function:**

Click the Mail Received Function Setting **ED** icon in the **Easy Start Button Definition** window and the **Mail Received Function Setting** dialog box pops up as shown next.

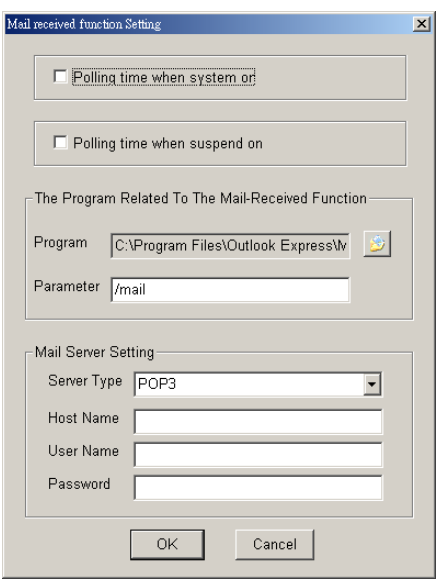

There are four items for setup:

- Polling time when system on sets the time interval (5 to 32767) minutes) to check for new emails when the computer is running. To enable this function, check the box  $\boxtimes$  located on the left.
- Polling time when suspend sets the time interval (5 to 32767) minutes) to wake up the computer from Standby or Hibernation mode and check for new emails when the computer is in Standby mode. To enable this function, check the box  $\boxtimes$  located on the left.
- **The Program Related to The Mail-Received Function** assigns an email program to the Mail-Received function (the factory default email program is Microsoft Outlook Express). You can click the

Open  $\Box$  icon to pop up the **Open** dialog box and select the desired program. Then, click **OK**. The default parameter is set to "/mail" to enable the Mail-Received function. If you use an email program other than Outlook Express, Make sure that you set the correct parameter. (See the documentation of your email program for the parameter information.)

**Mail Server Setting** allows you to specify the email account (one of the accounts already set up in Outlook Express) which you want the Mail-Received function to take effect on.

Server Type: allows you to set the server type to POP3 or IMAP.

Host Name: allows you to enter the IP address for the mail server.

User Name: allows you to enter the log-in ID for the mail server.

Password: allows you to enter the password for the mail server.

**NOTE:** Microsoft Outlook Express is recommended. Other mail software may not function properly with the Mail-Received function.

### **Features related to the Mail-Received function:**

There are several convenient features related to the Mail-Received function. Right-click the Easy Start Button icon  $\odot$  on the taskbar and a pop-up menu will appear.

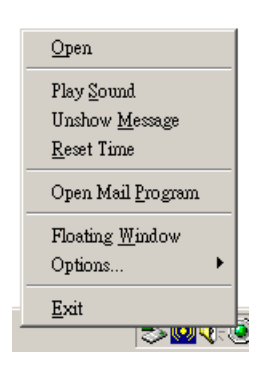

There are eight items for setup:

- **Open** opens the **Easy Start Button Definition** window.
- Play Sound/Disable Sound notifies you of a new email by a sound, or disables this function.
- **•** Show Message/Unshow Message notifies you of a new email by a message, or disables this function.
- Reset Time resets the mail polling time for checking for new emails on the mail server.
- **Open Mail Program** opens the assigned email program.
- **Floating Window/Default Window changes the display mode of** the **Easy Start Button Definition** window.
- Options allows you to change the settings for the sound notification and the style of the floating window.
- **Exit** closes the ESB utility.

# CHAPTER *7*

## *Caring for the Computer*

Taking good care of your computer will ensure a trouble-free operation and reduce the risk of damage to your computer.

This chapter gives you guidelines covering these areas of maintenance:

- $\bullet$  How to protect the computer
- What to note when using and storing the computer
- $\bullet$  How to clean the computer
- What to note when using the battery pack
- What to note when traveling with the computer

## Protecting the Computer

To safeguard the integrity of your computer data as well as the computer itself, you can protect the computer in several ways as described in this section.

### Using the Password

The power-on password protects your computer against unauthorized use. If the password is set, the prompt requesting for the password appears on the screen whenever the computer is turned on.

The password is set via the BIOS setup program. See "Security Menu" in Chapter 5 for instructions.

### Using the Cable Lock

You can use a Kensington-type cable lock to protect your computer against theft. The cable lock is available in most computer stores.

To use the lock, loop the lock cable around a stationary object such as a table. Insert the lock to the Kensington lock hole and turn the key to secure the lock. Store the key in a safe place.

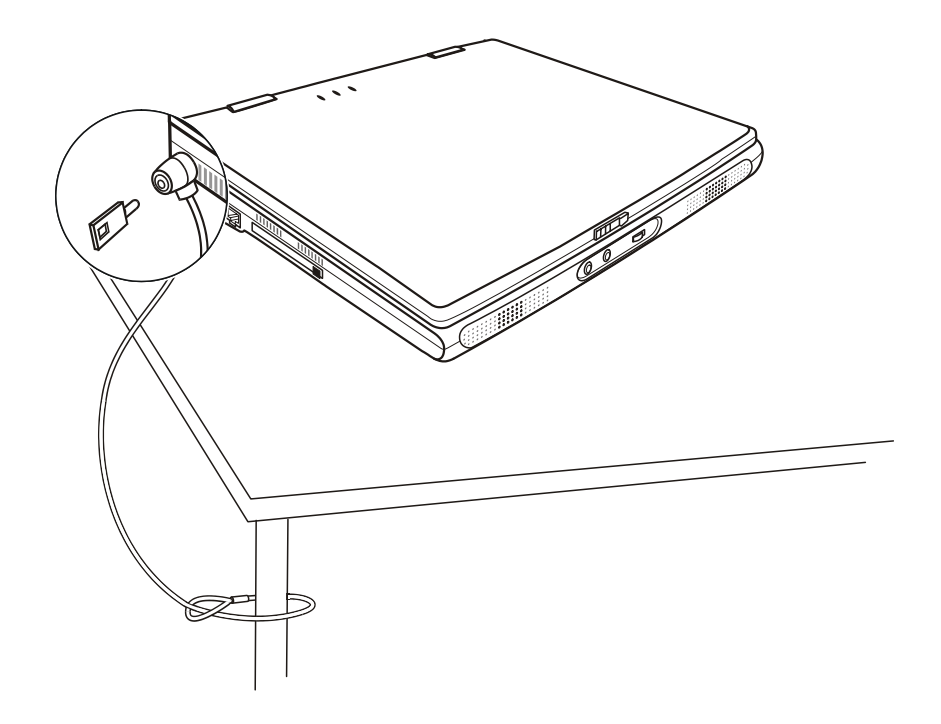

### Using an Anti-Virus Strategy

New viruses are always being developed nowadays and they are attacking computers even more easily with emails so commonly used worldwide.

The security feature of the BIOS protects the boot sector of the hard disk. To enable the function, see "Security Menu" in Chapter 5 for instructions.

You can also install a virus-detecting program to monitor potential viruses that could damage your files.

## Taking Care of the Computer

### Location Guidelines

- Use the computer where the temperature is between  $10^{\circ}$ C (50 $^{\circ}$ F) and 35°C (95°F).
- $\bullet$  Avoid placing the computer in a location subject to high humidity, extreme temperatures, mechanical vibration, direct sunlight, or heavy dust.
- Do not cover or block any ventilation openings on the computer. For example, do not place the computer on a bed, sofa, rug, or other similar surface. Otherwise, overheating may occur that results in damage to the computer.
- Keep the computer at least 13 cm (5 inches) away from electrical appliances that can generate a strong magnetic field such as a TV, refrigerator, motor, or a large audio speaker.
- Do not move the computer abruptly from a cold to a warm place. A temperature difference of more than 10°C (18°F) will cause condensation inside the unit, which may damage the storage media.
- Do not place the computer on an unsteady surface.

### General Guidelines

- Do not place heavy objects on top of the computer when it is closed as this may damage the display.
- The screen surface is easily scratched. Do not use paper towels to clean the display. Avoid touching it with your fingers, pen, or pencil.
- To maximize the life of the backlight in the display, allow the backlight to automatically turn off as a result of power management. Avoid using a screen saver or other software that prevents the power management from working.

### Cleaning Guidelines

- Never clean the computer with its power on.
- Use a soft cloth moistened with water or a non-alkaline detergent to wipe the exterior of the computer.
- Gently wipe the display with a soft, lint-free cloth. Do not use alcohol or detergent on the display.
- Dust on the IR port can interfere with data transfer. Wipe the port with a soft, dry cloth.
- Dust or grease on the touchpad can affect its sensitivity. Clean the pad by using adhesive tape to remove the dust and grease on its surface.

### Battery Pack Guidelines

- $\bullet$  Recharge the battery pack when it is nearly discharged. When recharging, Make sure that the battery pack is fully charged. Doing so may avoid harm to the battery pack.
- $\bullet$  Operate the computer with the battery pack installed even when using external power. This ensures that the battery is fully charged.
- $\bullet$  If you will not be using the computer for a long period of time (more than two weeks), remove the battery pack from the computer.
- If you remove the battery pack, Make sure that the battery terminals do not contact any conductors such as metal objects or water. Otherwise, the battery may become unusable as a result of a short circuit.
- If you need to store the battery pack, store it in a cool, dry place. Never allow the temperature to exceed 60°C (140°F).
- Do not leave the battery pack in storage for more than 6 months without recharging it.

## When Traveling

- Before traveling with your computer, make a backup of your hard disk data into floppy disks or other storage devices. As an added precaution, bring along an extra copy of your important data.
- $\bullet$  Make sure that the battery pack is fully charged.
- Make sure that the computer is turned off and the top cover is securely closed.
- Do not leave objects in between the keyboard and closed display.
- Disconnect the AC adapter from the computer and take it with you. Use the AC adapter as the power source and as a battery-charger.
- Hand-carry the computer. Do not check it in as luggage.
- If you need to leave the computer in the car, put it in the trunk of the car to avoid exposing the computer to excessive heat.
- When going through airport security, it is recommended that you send the computer and floppy disks through the X-ray machine (the device you set your bags on). Avoid the magnetic detector (the device you walk through) or the magnetic wand (the hand-held device used by security personnel).
- If you plan to travel abroad with your computer, consult your dealer for the appropriate AC power cord for use in your country of destination.
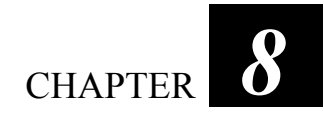

# *Troubleshooting*

Computer problems can be caused by hardware, software, or both. When you encounter any problem, it might be a typical problem that can easily be solved.

This chapter tells you what actions to take when solving common computer problems. It is divided into three sections:

- $\bullet$  Preliminary checklist
- Solving common problems
- $\bullet$  Resetting the computer

# Preliminary Checklist

Here are helpful hints to follow before you take further actions when you encounter any problem:

- Try to isolate which part of the computer is causing the problem.
- Make sure that you turn on all peripheral devices before turning on the computer.
- If an external device has a problem, make sure that the cable connections are correct and secure.
- Make sure that the configuration information is properly set in the BIOS setup program.
- Make sure that all the device drivers are correctly installed.
- Make notes of your observations. Are there any messages on the screen? Do any indicators light? Do you hear any beeps? Detailed descriptions are useful to the service personnel when you need to consult one for assistance.

If any problem persists after you follow the instructions in this chapter, contact an authorized dealer for help.

# Solving Common Problems

For easy reference, the problems are divided into these categories.

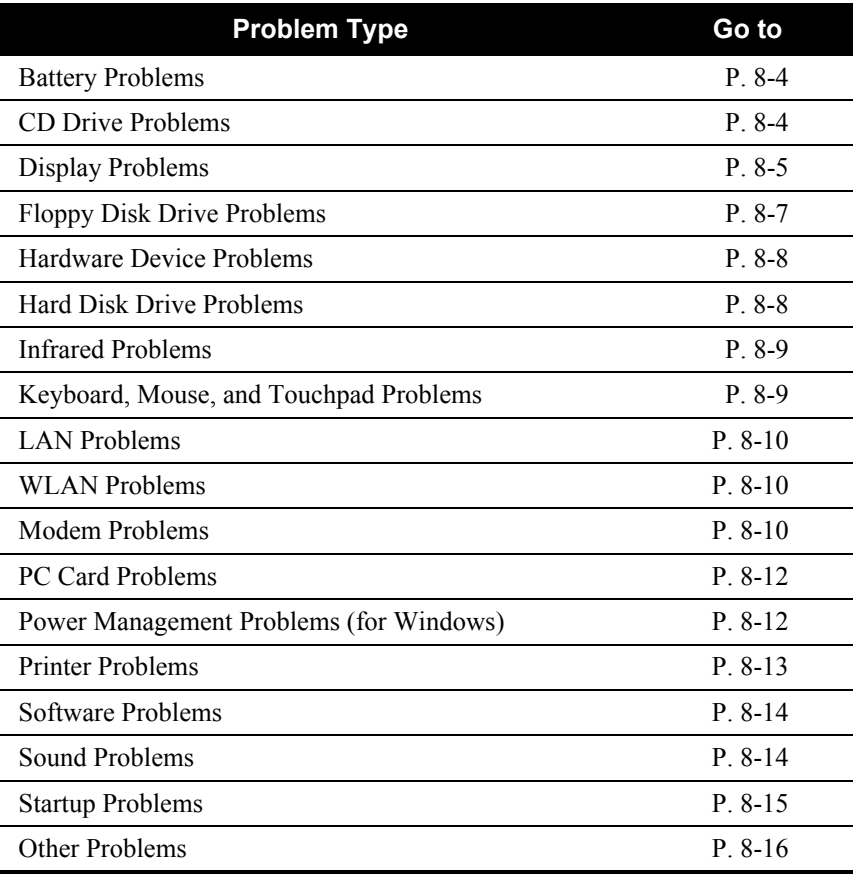

### Battery Problems

### **The battery does not charge (Battery Charge indicator does not light orange).**

- Make sure that the AC adapter is properly connected.
- Make sure that the battery is not too hot or cold. Allow time for the battery pack to return to room temperature.
- Make sure that the battery pack is installed correctly.
- Make sure that the battery terminals are clean.

### **The operating time of a fully charged battery becomes shorter.**

If you often partially recharge and discharge, the battery might not be charged to its full potential. Initialize the battery to solve the problem. (See "Initializing the Battery Pack" in Chapter 3 for instructions.)

### **The battery operating time indicated by the battery meter does not match the actual operating time.**

The actual operating time can be different from the estimated time, depending on how you are using the computer. If the actual operating time is much less than the estimated time, initialize the battery. (See "Initializing the Battery Pack" in Chapter 3 for instructions.)

### CD Drive Problems

### **The CD drive cannot read a CD.**

- Make sure that the CD is correctly seated in the tray, with the label facing up.
- $\bullet$  Make sure that the CD is not dirty. Clean the CD with a CD cleaning kit, available in most computer stores.
- Make sure that the CD drive driver is installed correctly.
- Make sure that the computer supports the CD or the files contained.

### **You cannot eject a CD.**

- The CD is not properly seated in the drive. Manually release the CD following the method described next:
	- 1. Turn off the system.
	- 2. Insert a small rod, such as a straightened paper clip, into the drive's manual eject hole and push firmly to release the tray.
	- 3. Pull the tray out until fully extended, and then remove the CD.

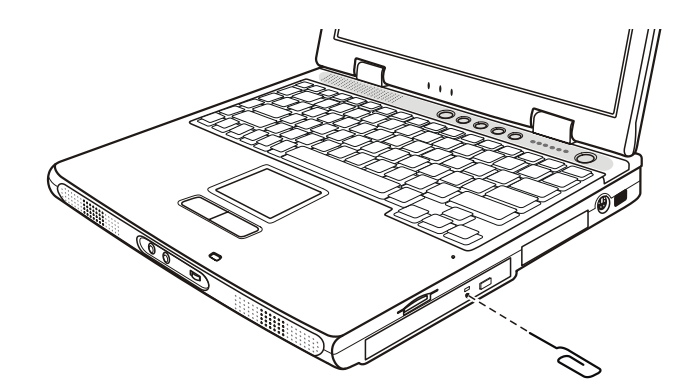

## Display Problems

### **Nothing appears on the screen.**

- During operation, the screen may automatically turn off as a result of power management. Press any key to see if the screen comes back.
- The brightness level might be too low. Increase brightness by pressing **Fn**+**F7**.
- The display output might be set to an external device. To switch the display back to the LCD, press **Fn**+**F5**, or change the display through the settings in **Display** Properties.

#### **The characters on the screen are dim.**

Adjust the brightness and/or contrast.

*Troubleshooting 8-5*

#### **Bad dots appear on the display at all times.**

• A small number of missing, discolored, or bright dots on the screen are an intrinsic characteristic of TFT LCD technology. It is not regarded as a LCD defect.

#### **Term definition:**

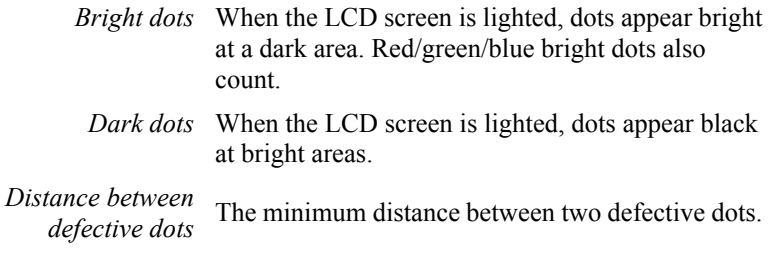

*Adjacent defective dots* Defective dots within a radius of 10 mm.

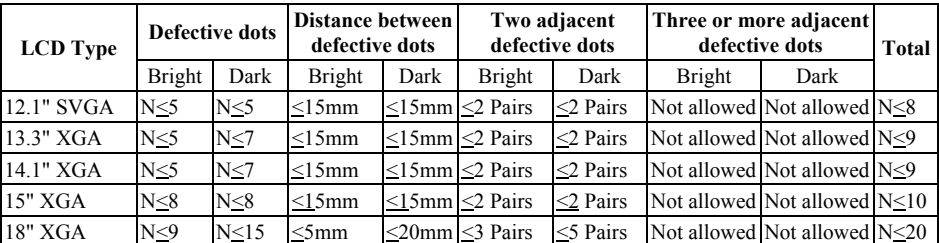

### **Resolution cannot be adjusted to desired setting.**

• Make sure that the video driver is installed correctly.

### **The external monitor displays nothing.**

- Make sure that the monitor is turned on.
- Make sure that the monitor's signal cable is properly connected.
- Switch the display to the monitor by pressing  $Fn+F5$ , or change the display through the settings in **Display** Properties.

#### **The TV displays nothing.**

- Make sure that the TV is turned on and switched to the video mode.
- Make sure that the TV's signal cable is properly connected.
- z Make sure that the **TV SYSTEM** and **TV Output Format** are set correctly in the BIOS SCU program.
- Switch the display to the TV by changing the settings in **Display** Properties in Windows.

### **Simultaneous display/Multi-display does not work.**

- Make sure that you turn on the external monitor before turning on the computer.
- Press **Fn+F5** to toggle through the display options or change the settings in **Display** Properties in Windows.

### Floppy Disk Drive Problems

### **The disk drive does not work.**

- Make sure that the disk drive is properly connected.
- If you are using Windows 98, make sure that the disk drive driver is installed correctly.

### **The Floppy Disk Drive In-use Indicator stays on.**

- Make sure that the floppy disk is not physically damaged.
- Make sure that the floppy disk is inserted correctly.

### **The disk drive cannot write to a floppy disk.**

- Make sure that the floppy disk is formatted.
- Make sure that the floppy disk is not write-protected.
- Make sure that you are writing to the correct drive.
- Make sure that there is enough space left on the floppy disk.
- $\bullet$  Make sure that the floppy disk is not physically damaged.

### **The disk drive cannot read a floppy disk.**

- Make sure that the floppy disk is formatted.
- Make sure that you are reading the correct drive.

### Hardware Device Problems

### **The computer does not recognize a newly installed device.**

- The device may not be correctly configured in the SCU program. Run the SCU program to identify the new type.
- Make sure if any device driver needs to be installed. (Refer to the documentation that came with the device.)
- $\bullet$  Make sure if the device needs any jumper or switch settings. (Refer to the documentation that came with the device.)
- Check the cables or power cords for correct connections.
- For an external device that has its own power switch, make sure that the power is turned on.

### Hard Disk Drive Problems

### **The computer cannot find the hard disk drive after it is turned on.**

• Make sure that the hard disk type is configured correctly in the SCU program.

### **The hard disk drive error message appears on the screen.**

The hard disk drive has defects. Ask your dealer for help.

### **The hard disk drive operations seem slow.**

• The data files stored on the hard disk drive may be fragmented. Use a tool such as Window's **Disk Defragmenter** to defragment the files.

### **The hard disk drive in-use indicator glows without blinking.**

• The data files stored on the hard disk drive may be fragmented. Use a tool such as Window's **Disk Defragmenter** to defragment the files.

### Infrared Problems

### **The IR port does not work.**

- $\bullet$  Make sure that the IR ports of the two devices face each other within a ±15-degrees angle and 1 meter (3 feet) distance and there are no obstructions in between.
- Make sure that the device connected is using an equivalent speed.
- Make sure that the IrDA Fast Infrared Port is set to HP HSDL-2300/3600.
- Make sure that the IR port configuration is set correctly in the SCU program.
- If you are printing to an infrared printer, make sure that the appropriate driver is installed.
- $\bullet$  If you are using any file transfer functions, make sure that both the computer and the IR device have the appropriate software running.
- Make sure that there is no device radiating infrared rays, such as remote-controlled devices or wireless headphones, near the computer or device.
- Make sure that no direct sunlight or fluorescent lamps are near the computer or device.
- Make sure that the IR ports are clean.

### Keyboard, Mouse, and Touchpad Problems

### **The keyboard does not respond.**

• Try connecting an external keyboard. If it works, contact an authorized dealer, as the internal keyboard cable might be loose.

### **The numeric keypad is disabled.**

• Make sure that the **Num Lock** is switched on. (Check if the Num Lock Indicator  $\hat{\Box}$  lights green or not.)

### **The external keyboard does not work.**

• Make sure that the keyboard cable is properly connected.

### **The PS/2 mouse does not work.**

Make sure that the mouse cable is properly connected.

### **The touchpad does not work, or the pointer is difficult to control with the touchpad.**

• Make sure that the touchpad is clean.

### LAN Problems

### **I cannot access the network.**

- Make sure that the LAN driver is correctly installed.
- $\bullet$  Make sure that the LAN cable is properly connected to the RJ-45 connector and the network hub.
- Make sure that the network configuration is appropriate.
- Make sure that the user name or password is correct.

### WLAN Problems

### **I cannot use the WLAN feature.**

- Make sure that the Mini PCI WLAN card is correctly installed.
- $\bullet$  Make sure that the necessary driver(s) is correctly installed.
- Make sure that the WLAN feature is turned on.

### **Transmission quality is poor.**

- Your computer may be in an out-of-range situation. Move your computer closer to the Access Point or another WLAN device it is associated with.
- Check if there is high interference around the environment and solve the problem as described below.

#### **Radio interference exists.**

- Move your computer away from the device causing the radio interference such as microwave oven and large metal objects.
- Plug your computer into an outlet on a different branch circuit from that used by the affecting device.
- Consult your dealer or an experienced radio technician for help.

### **I cannot connect to another WLAN device.**

- Make sure that the WLAN feature is turned on.
- Make sure that the SSID setting is the same for every WLAN device in the network.
- Your computer is not recognizing changes. Restart the computer.
- Make sure that the IP address or subnet mask setting is correct.

#### **I cannot communicate with the computer in the network when Infrastructure mode is configured.**

- Make sure that the Access Point your computer is associated with is powered on and all the LEDs are working properly.
- $\bullet$  If the operating radio channel is in poor quality, change the Access Point and all the wireless station(s) within the BSSID to another radio channel.
- Your computer may be in an out-of-range situation. Move your computer closer to the Access Point it is associated with.
- Make sure that your computer is configured with the same security option (encryption) to the Access Point.
- Use the Web Manager/Telnet of the Access Point to check whether it is connected to the network.
- Reconfigure and reset the Access Point.

#### **I cannot access the network.**

- Make sure that the necessary driver $(s)$  is correctly installed.
- Make sure that the network configuration is appropriate.
- Make sure that the user name or password is correct.
- You have moved out of range of the network.
- Turn off power management.

### Modem Problems

### **The modem does not work.**

- Make sure that the modem driver is correctly installed.
- Make sure that the telephone line is properly connected.
- Make sure that the COM port in the communication software is correctly set.
- Turn off power management.

### PC Card Problems

### **The PC Card does not work.**

- Make sure that the PC Card is correctly seated.
- If the card requires an IRQ (interrupt request), make sure that there is one available.

### **The PC Card stops communicating properly.**

• The application may have been reset when the computer is turned off or in Standby mode. Exit and restart the application.

### Power Management Problems (for Windows)

### **The computer does not enter Standby or Hibernation mode automatically.**

• If you have a connection to another computer, the computer does not enter Standby or Hibernation mode if the connection is actively in use.

Make sure that the Standby or Hibernation time-out is enabled.

### **The computer does not enter Standby or Hibernation mode immediately.**

 $\bullet$  If the computer is performing an operation, it normally waits for the operation to finish.

### **The computer does not resume from Standby or Hibernation mode.**

- The computer automatically enters Standby or Hibernation mode when the battery pack is empty. Do any one of the following:
	- − Connect the AC adapter to the computer.
	- − Replace the empty battery pack with a fully charged one.

### **The computer does not enter Hibernation mode with the Fn+F12 hot keys.**

- $\bullet$  Make sure that the Hibernation function is specified for the sleep button.
- You might be using a PC Card that prevents the computer from entering Hibernation mode. To enter the mode, stop the communication program and then remove the card or stop the card.

### Printer Problems

### **The printer does not work.**

- Make sure that the printer is turned on (if it comes with an independent power source) and is online (ready to use).
- Make sure that the printer's signal cable is properly connected.
- Make sure that the printer driver is correctly installed.
- Make sure that you have assigned the printer port correctly in your operating system or application program.
- Make sure that the printer port is enabled in the SCU program.

### **The printer prints garbled information.**

Make sure that the printer driver is correctly installed.

Make sure that the printer cable is properly connected.

### Software Problems

### **An application program does not work correctly.**

- Make sure that the software is correctly installed.
- If an error message appears on the screen, consult the software program's documentation for further information.
- If you are sure the operation has stopped, reset the computer. (See "Resetting the Computer" later in this chapter.)

### Sound Problems

### **No sound is produced.**

- Make sure that the volume control is not set too low.
- Make sure that the audio driver is correctly installed.
- Make sure that the computer is not in Standby mode.
- If using an external speaker, make sure that the speaker is properly connected.

### **Distorted sound is produced.**

• Make sure that the volume control is not set too high or too low. In most cases, a high setting can cause the audio electronics to distort the sound.

### **The sound system does not record.**

• Adjust the playback or recording sound levels.

### **The external microphone or audio device does not work.**

- Make sure that the microphone is connected to the proper connector on the computer.
- Make sure that your computer is equipped with the driver needed.
- Click the speaker symbol on the taskbar and check the Windows volume control.
- z Check the volume control of your computer.

### Startup Problems

### **When you turn on the computer, it does not respond and the Power Indicator does not light green.**

- If you are using an external AC power, make sure that the AC adapter is correctly and securely connected. If so, make sure that the electrical outlet works properly.
- If you are using the battery power, make sure that the battery is not discharged.

### **When you turn on the computer, it stops after POST.**

Restart your computer.

### **The message "Operating system not found" appears on the screen after you turn on the computer.**

- $\bullet$  Make sure that there is no floppy disk in the floppy disk drive. If there is, remove it and restart the system.
- If this message appears when you are booting from the hard disk, insert a bootable disk in the floppy disk drive and check the condition of the hard disk.
- Make sure that the hard disk is set correctly in the SCU program.

### **The message "Invalid system disk" or "Disk error" appears on the screen after you turn on the computer.**

- If you are deliberately trying to boot from a floppy disk, replace the disk with a bootable one and press any key to continue booting.
- If you are booting from the hard disk, make sure that there is no floppy disk in the floppy disk drive. If there is, remove it and restart the system.
- If this message appears when you are booting from the hard disk, insert a bootable disk in the floppy disk drive and check the condition of the hard disk.
- Make sure that the hard disk is set correctly in the SCU program.

## Other Problems

### **The date/time is incorrect.**

- Correct the date and time via the operating system or SCU program.
- After you have performed everything as described above and still have the incorrect date and time every time you turn on the computer, the RTC (Real-Time Clock) battery is at the end of its life. Call an authorized dealer to replace the RTC battery.

# Resetting the Computer

You may have to reset (reboot) your computer on some occasions when an error occurs and the program you are using hangs up.

If the system operation seems to hang up, first wait. It is possible that the system is processing data. Periodically check the hard disk drive in-use indicator, if it flashes irregularly, the program may be accessing data and preventing you from using the keyboard. If you are sure the operation has stopped and you cannot use the "restart" function of the operating system, reset the computer.

Reset the computer by any one of these methods:

- z Press **Ctrl+Alt+Del**.
- If the above action does not work, turn off the system. Wait for at least five seconds and turn it on again.

**CAUTION:** Resetting will cause any unsaved data to be lost.

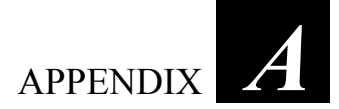

# *Specifications*

**NOTE:** Specifications are subject to change without any prior notice.

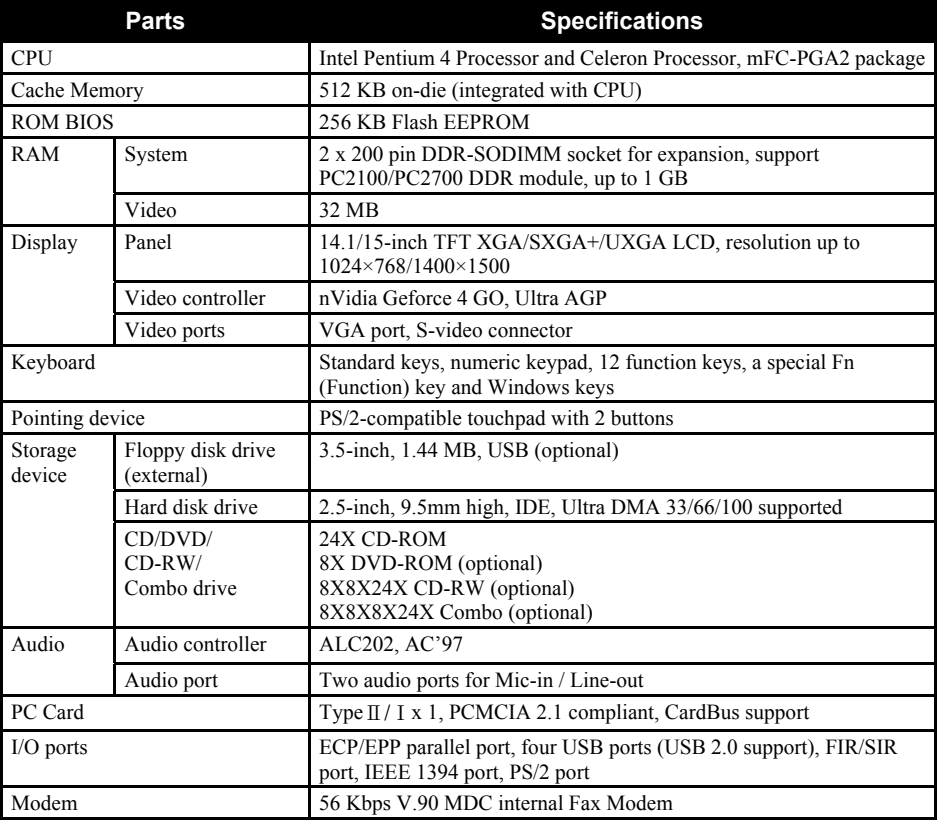

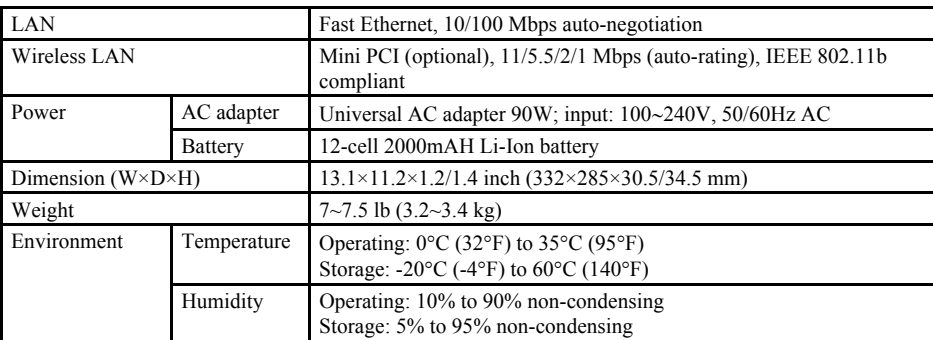

# *Index*

## **A**

AC, 3-2 AC adapter, 3-2, A-2 Connecting, 1-2 AC power Connecting, 1-2 ACPI, 3-7 Alt key, 2-4 Anti-Virus, 7-3 Audio driver, 6-3 Audio output connector, 1-9, 2-25 Audio subsystem, A-1 Connecting external audio devices, 2-25 Driver installation, 6-3 Feature, 2-24 Troubleshooting, 8-14

## **B**

Backspace key, 2-4 Battery Low, 3-6 Battery pack, 1-10, 3-3, A-2 Battery Low, 3-6 Charging, 3-3 Checking the battery level, 3-4 Initializing, 3-4 Replacing, 3-4 Taking care, 3-3, 7-5 Troubleshooting, 8-4 BIOS, 5-1 BIOS Setup, 5-1 Booting, 2-2 Brightness, 2-9

# **C**

Cache, A-1 Caps Lock, 2-5 Indicator, 1-12 Card Reader, 1-6, 4-13 CardBus, 4-11 CD. *See* CD drive CD drive, 1-6, 2-20, A-1 Inserting a CD, 2-21 In-use indicator, 1-12 Troubleshooting, 8-4 CD-ROM drive. *See* CD drive CD-RW drive. *See* CD drive Charging, 3-3 Cleaning the computer, 7-5 Click, 2-11 Connecting external devices IEEE 1394 device, 4-10 IR device, 4-8 Keyboard, 4-5 Monitor, 4-2 Mouse, 4-5 Parallel device, 4-6 TV, 4-3 USB device, 4-7 Cover Opening, 1-3 CPU, A-1 CRT monitor. *See* Monitor Ctrl key, 2-4 Cursor, 2-5 Cursor-control key, 2-5

# **D**

Date, 5-5, 8-16 DC, 3-2 Dimension of the computer, A-2 Display mode, 2-22 Double-click, 2-11 Drag and drop, 2-11 Drive A, 2-16 Drive C, 2-19 Drive D, 2-20 Driver installation, 6-1 DVD-ROM drive. *See* CD drive

### **E**

Easy Start button, 1-12, 2-13 Defining the button, 6-5 Driver installation, 6-3 ECP, 4-6 EEPROM, A-1 Environmental specifications, A-2 EPP, 4-6 ESB. *See* Easy Start button Esc key, 2-4 Euro symbol, 2-7

## **F**

FIR, 4-8 Floppy disk drive, 2-16, A-1 Connecting, 2-16 Ejecting floppy disks, 2-17 Inserting floppy disks, 2-17 Troubleshooting, 8-7 Fn key, 2-8 Function key, 2-8

# **H**

Hard disk drive, 1-6, 2-19, A-1 In-use indicator, 1-12 Troubleshooting, 8-8 Hibernation, 2-3, 3-7, 3-8 Troubleshooting, 8-12

Hot keys, 2-8 Humidity, A-2

# **I**

IEEE 1394 device Connecting, 4-10 IEEE 1394 port, 1-8 Indicator Caps Lock, 1-12 CD drive, 1-12 Hard disk drive, 1-12 Num Lock, 1-12 Scroll Lock, 1-12 WLAN, 1-12, 2-29 IR device Connecting, 4-8 IR port, 1-6 Mode setting, 5-7 Setting, 5-6 Troubleshooting, 8-9 IrDA. *See* IR port

## **K**

Kensington lock, 1-7, 7-2 Keyboard, 1-11, 2-4, A-1 Connecting an external keyboard, 4-5 Troubleshooting, 8-9

# **L**

LAN, 2-27, A-2 Connector, 1-8 Driver installation, 6-3 Troubleshooting, 8-10 LAN driver, 6-3 LCD, 1-11, 2-22, A-1 Switching on and off with hot keys, 2-9 Troubleshooting, 8-5 Line-out. *See* Audio output connector Location of the computer, 7-4 Low battery. *See* Battery Low

## **M**

Memory module, 1-10 Memory Stick. *See* Storage card Microphone, 1-11, 2-24 Microphone connector, 1-9, 2-25 Mini PCI module, 1-10 Modem, 2-26, A-2 Driver installation, 6-3 Troubleshooting, 8-12 Modem driver, 6-3 Monitor Connecting, 4-2 Mouse Connecting an external mouse, 4-5 Troubleshooting, 8-9 MultiMediaCard. *See* Storage card

# **N**

Network. See LAN Num Lock, 2-4 Indicator, 1-12 Numeric key, 2-6

# **O**

Operating system, 1-5, 2-2

## **P**

Parallel device Connecting, 4-6 Parallel port, 1-8, 4-6 Mode setting, 5-7 Setting, 5-7 Pause key, 2-5 PC Card, 4-11, A-1 Inserting, 4-11 Removing, 4-12 Slot, 1-7 Troubleshooting, 8-12 PCMCIA, 4-11 Point, 2-11 Pointing device, A-1

POST, 1-5 Power, A-2 Power button, 1-11, 2-2 Power connector, 1-8 Power Management, 3-7 Troubleshooting, 8-12 Power Saving button, 1-12, 2-14 Indicator, 2-14 Power-On Self Test. *See* POST Print Screen key, 2-5 Printer Troubleshooting, 8-13 PS/2 keyboard, 4-5 PS/2 mouse, 4-5 PS/2 port, 1-6

# **R**

RAM, A-1 Rebooting, 8-17 Resetting, 8-17 Restarting, 8-17 RJ-11, 1-7, 2-26 RJ-45, 1-8, 2-27 ROM BIOS, A-1

# **S**

Saving power, 3-9 Screen. *See* LCD Scroll, 2-11 Scroll Lock, 2-5 Indicator, 1-12 Secure Digital. *See* Storage card Security BIOS setting, 5-8 Protecting the computer with lock, 7-2 Protecting the computer with password, 7-2 Shift key, 2-4 Shutting down, 1-5, 2-2 Simultaneous display, 2-22 Sleep button, 2-9 SmartMedia. *See* Storage card Software Troubleshooting, 8-14 Software driver, 6-1

Speaker, 1-9, 2-24 Connecting external speakers, 2-25 Specifications, A-1 Standby, 2-2, 3-7 Troubleshooting, 8-12 Startup, 2-2 Troubleshooting, 8-15 Storage card, 1-6 Inserting, 4-14 Removing, 4-14 S-video connector, 1-8

# **T**

Telephone line Connecting, 2-26 Connector, 1-7 Temperature, A-2 TFT, 2-22 Time, 5-5, 8-16 Touchpad, 1-11, 2-10, A-1 Configuring, 2-12 Driver installation, 6-3 Troubleshooting, 8-9 Touchpad driver, 6-3 Traveling with the computer, 7-6 Troubleshooting, 8-1 Battery problem, 8-4 CD drive problem, 8-4 Display problem, 8-5 Floppy disk drive problem, 8-7 Hard disk drive problem, 8-8 Hardware problem, 8-8 Infrared problem, 8-9 Keyboard problem, 8-9 LAN problem, 8-10 Modem problem, 8-12 Mouse problem, 8-9 Other problem, 8-16 PC Card problem, 8-12 Power Management problem, 8-12 Printer problem, 8-13 Software problem, 8-14 Sound problem, 8-14 Startup problem, 8-15

Touchpad problem, 8-9 WLAN problem, 8-10 Turning off, 1-5, 2-2 Turning on, 1-4 TV BIOS setting, 5-6 Connecting, 4-3 Typewriter key, 2-4

# **U**

Upgrading the computer, 4-15 USB 2.0 driver, 6-3 USB device Connecting, 4-7 USB port, 1-8, 4-7

# **V**

VGA port, 1-8 Video driver, 6-3 Video subsystem Configuring, 2-22 Driver installation, 6-3 Feature, 2-22 Video controller, A-1 Video RAM, A-1 Virus, 7-3 Volume control, 1-9, 2-24

# **W**

Weight of the computer, A-2 Windows, 1-5 Windows key, 2-7 WLAN Configuring, 2-28 Indicator, 1-12, 2-29 Troubleshooting, 8-10 Turning off, 2-29 Turning on, 2-29 Using, 2-28